# Οδηγός διαχείρισης επιτραπέζιων υπολογιστών Επαγγελµατικοί υπολογιστές

© Copyright 2007 Hewlett-Packard Development Company, L.P. Οι πληροφορίες που περιέχονται στο παρόν ενδέχεται να αλλάξουν χωρίς ειδοποίηση.

Οι ονοµασίες Microsoft, Windows και Windows Vista είναι εµπορικά σήµατα ή σήµατα κατατεθέντα της Microsoft Corporation στις Ηνωµένες Πολιτείες ή/και σε άλλες χώρες.

Οι ονοµασίες Intel και vPro είναι εµπορικά σήµατα της Intel Corporation στις Η.Π.Α. και σε άλλες χώρες.

Οι µόνες εγγυήσεις για τα προϊόντα και τις υπηρεσίες της HP περιλαµβάνονται στις ρητές δηλώσεις που συνοδεύουν τέτοια προϊόντα και υπηρεσίες. Κανένα στοιχείο στο παρόν δεν δύναται να ερµηνευθεί ως πρόσθετη εγγύηση. Η HP δεν ευθύνεται για τεχνικά ή συντακτικά λάθη ή παραλείψεις στο παρόν.

Το παρόν έγγραφο περιέχει αποκλειστικές πληροφορίες που προστατεύονται από πνευµατικά δικαιώµατα. ∆εν επιτρέπεται η δηµιουργία φωτοαντιγράφων, η αναπαραγωγή ή η µετάφραση σε άλλη γλώσσα τµήµατος αυτού του εγγράφου χωρίς την προηγούµενη έγγραφη συναίνεση της Hewlett-Packard Company.

Οδηγός διαχείρισης επιτραπέζιων υπολογιστών

Επαγγελµατικοί υπολογιστές

∆εύτερη έκδοση (Οκτώβριος 2007)

Κωδικός εγγράφου: 451272-152

### **Πληροφορίες γι' αυτό το έντυπο**

Ο οδηγός αυτός παρέχει ορισµούς και οδηγίες για τη χρήση των λειτουργιών ασφάλειας και διαχείρισης που είναι προεγκατεστηµένες σε ορισµένα µοντέλα.

- **ΠΡΟΕΙ∆/ΣΗ!** Το κείµενο που φέρει αυτήν την ένδειξη υποδηλώνει ότι τυχόν αδυναµία συµµόρφωσης µε τις οδηγίες ενδέχεται να προκαλέσει τραυµατισµό ή θάνατο.
- Δ ΠΡΟΣΟΧΗ Το κείμενο που φέρει αυτήν την ένδειξη υποδηλώνει ότι τυχόν αδυναμία συμμόρφωσης µε τις οδηγίες ενδέχεται να προκαλέσει βλάβη στον εξοπλισµό ή απώλεια δεδοµένων.
- **ΣΗΜΕΙΩΣΗ** Το κείµενο µε αυτή την επισήµανση παρέχει σηµαντικές πρόσθετες πληροφορίες.

# Πίνακας περιεχομένων

#### 1 Επισκόπηση διαχείρισης επιτραπέζιων υπολογιστών

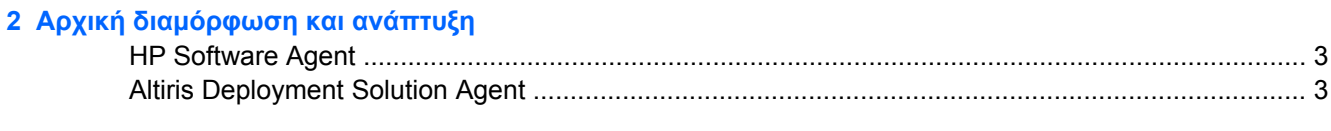

#### 3 Remote System Installation

#### 4 Ενημέρωση και διαχείριση λογισμικού

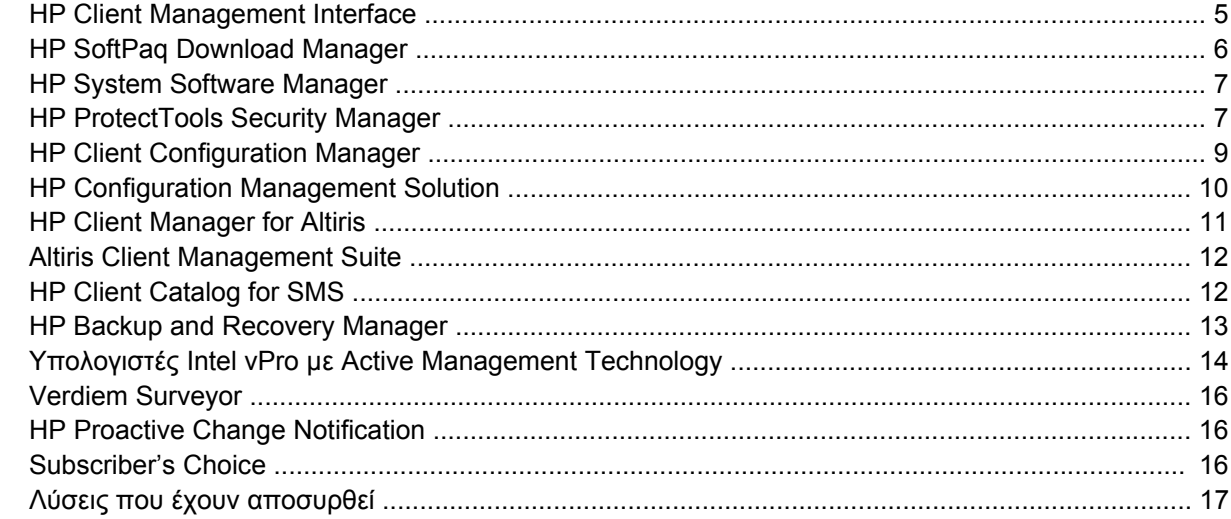

#### 5 Ενημέρωση μνήμης ROM

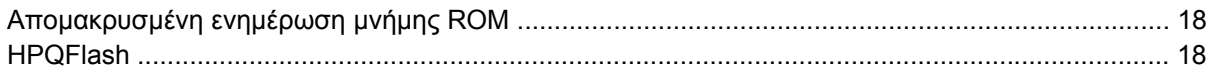

#### **6 Boot Block Emergency Recovery Mode**

#### 7 Αντιγραφή των ρυθμίσεων

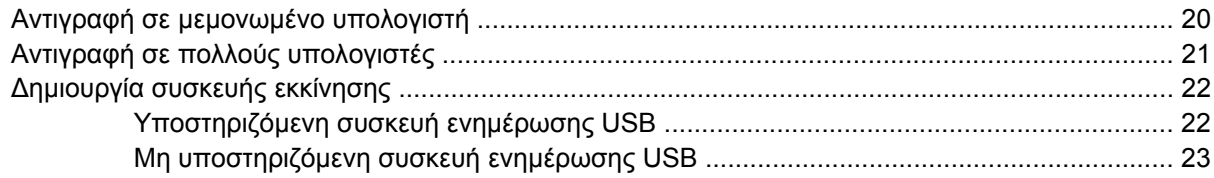

#### 8 Κουμπί διπλής λειτουργίας

### 9 Υποστήριξη τοποθεσιών Web της HP

### 10 Τυποποιημένα πρότυπα

### 11 Παρακολούθηση πόρων και ασφάλεια

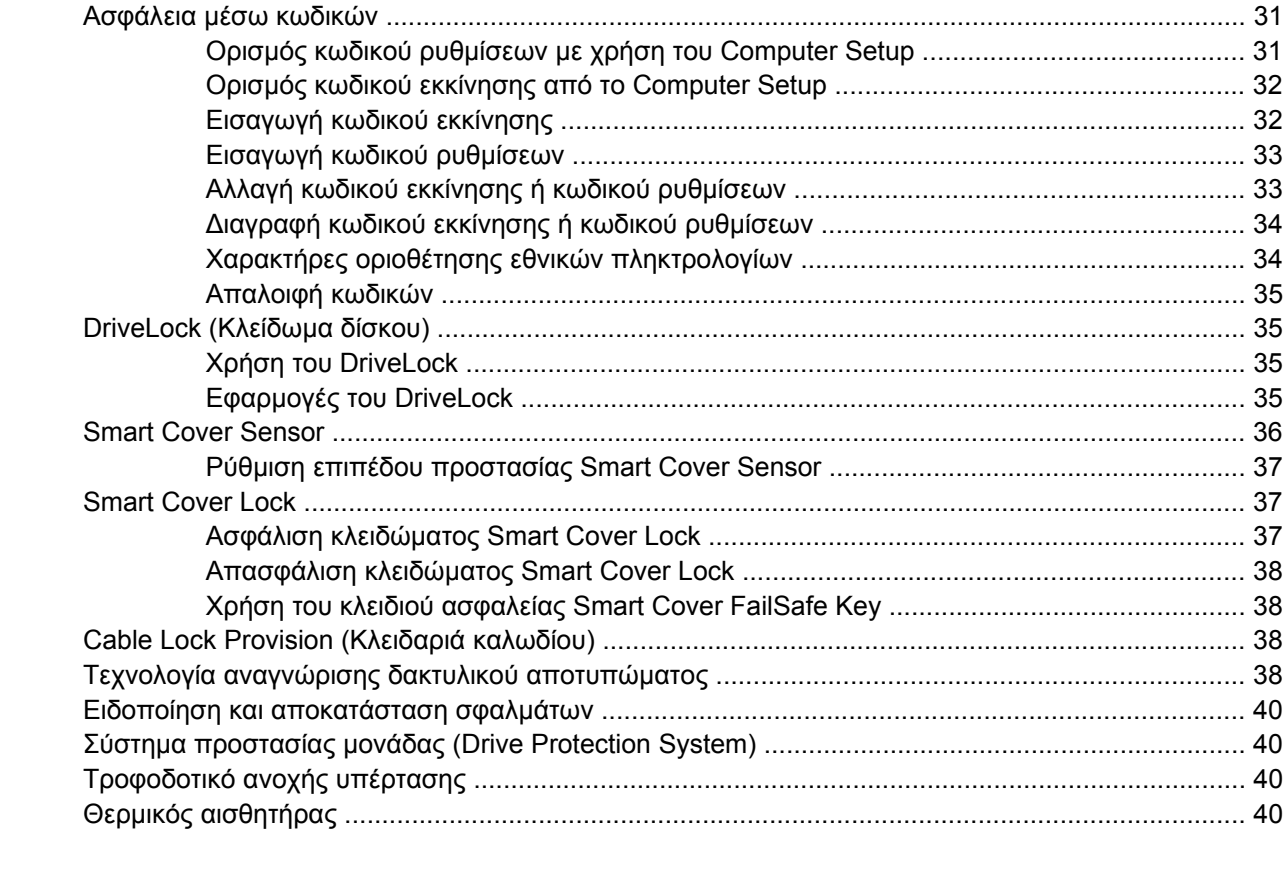

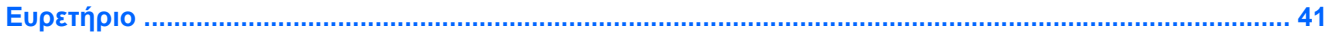

# <span id="page-6-0"></span>**1 Επισκόπηση διαχείρισης επιτραπέζιων υπολογιστών**

Το HP Client Manageability Solutions παρέχει λύσεις βασισµένες σε πρότυπα για τη διαχείριση και τον έλεγχο επιτραπέζιων υπολογιστών, σταθµών εργασίας και φορητών υπολογιστών σε δικτυακό περιβάλλον. Η HP υπήρξε πρωτοπόρος στη διαχείριση επιτραπέζιων υπολογιστών όταν το 1995 εισήγαγε τους πρώτους επιτραπέζιους προσωπικούς υπολογιστές µε πλήρως ανεπτυγµένες δυνατότητες διαχείρισης. Η HP είναι κάτοχος της ευρεσιτεχνίας στην τεχνολογία διαχείρισης. Από τη στιγµή εκείνη, η HP ηγήθηκε µιας προσπάθειας ολόκληρης της βιοµηχανίας υπολογιστών για τη δηµιουργία των προτύπων και της απαιτούµενης υποδοµής για την αποτελεσµατική ανάπτυξη, διαµόρφωση και διαχείριση των επιτραπέζιων και φορητών προσωπικών υπολογιστών και σταθµών εργασίας. Η HP αναπτύσσει το δικό της λογισµικό διαχείρισης σε στενή συνεργασία µε κορυφαίους παροχείς λύσεων διαχείρισης λογισµικού στη βιοµηχανία µε σκοπό την διασφάλιση συµβατότητας µεταξύ του HP Client Management Solutions και των προϊόντων αυτών. Το HP Client Management Solutions είναι αντιπροσωπευτικό της ευρύτερης δέσμευσης που έχουμε αναλάβει για την παροχή λύσεων συµβάλλοντας στη µείωση του συνολικού κόστους ιδιοκτησίας και τη συντήρηση των υπολογιστών καθόλη τη διάρκεια του κύκλου ζωής τους.

Οι κύριες δυνατότητες και λειτουργίες διαχείρισης επιτραπέζιων υπολογιστών είναι οι εξής:

- Αρχική διαµόρφωση και ανάπτυξη
- Αποµακρυσµένη εγκατάσταση συστήµατος
- Ενημέρωση και διαχείριση λογισμικού
- Ενηµέρωση µνήµης ROM
- Διαμόρφωση επιλογών υλικού
- Παρακολούθηση πόρων και ασφάλεια
- Ειδοποίηση και αποκατάσταση σφαλμάτων

**ΣΗΜΕΙΩΣΗ** Η υποστήριξη για συγκεκριµένες λειτουργίες που περιγράφονται σε αυτόν τον οδηγό ενδέχεται να διαφέρει ανάλογα µε το µοντέλο του υπολογιστή ή την έκδοση του λογισµικού.

# <span id="page-7-0"></span>**2 Αρχική διαµόρφωση και ανάπτυξη**

Ο υπολογιστής διατίθεται µε προεγκατεστηµένο αντίγραφο λογισµικού του συστήµατος. Μετά από µια πολύ σύντοµη διαδικασία «αποσυµπίεσης» του λογισµικού, ο υπολογιστής είναι έτοιµος για χρήση.

Εάν θέλετε, µπορείτε να αντικαταστήσετε το προεγκατεστηµένο αντίγραφο λογισµικού µε ένα άλλο λογισµικό συστήµατος και εφαρµογών, προσαρµοσµένο στις απαιτήσεις σας. Υπάρχουν διάφοροι τρόποι για την ανάπτυξη προσαρµοσµένου λογισµικού. Αυτοί περιλαµβάνουν τους εξής:

- Εγκατάσταση πρόσθετων εφαρµογών λογισµικού µετά την αποσυµπίεση του προεγκατεστηµένου αντιγράφου λογισµικού.
- Χρήση εργαλείων ανάπτυξης λογισµικού, όπως τα HP Client Configuration Manager, HP Configuration Management Solution (µε βάση την τεχνολογία Radia) ή Altiris Deployment Solution, για αντικατάσταση του προεγκατεστηµένου λογισµικού µε εικόνα προσαρµοσµένου λογισµικού.
- Χρήση µιας διαδικασίας κλωνοποίησης δίσκου για αντιγραφή των περιεχοµένων ενός σκληρού δίσκου σε έναν άλλο.

Οι βέλτιστες µέθοδοι ανάπτυξης εξαρτώνται από το περιβάλλον και τις διαδικασίες πληροφορικής που διαθέτετε. Η ενότητα «PC Deployment» στην τοποθεσία web «HP Lifecycle Service» [\(http://h20219.www2.hp.com/services/cache/80906-0-0-225-121.html](http://h20219.www2.hp.com/services/cache/80906-0-0-225-121.html)) παρέχει πληροφορίες που σας βοηθούν να επιλέξετε την καλύτερη µέθοδο ανάπτυξης.

Το CD *Restore Plus!*, η εγκατάσταση βάσει ROM και το υλικό µε δυνατότητα ACPI παρέχουν επιπλέον βοήθεια για την αποκατάσταση του λογισµικού συστήµατος, τη διαχείριση της διαµόρφωσης, την αντιµετώπιση προβληµάτων και τη διαχείριση της ισχύος.

**ΣΗΜΕΙΩΣΗ** ∆είτε [HP Backup and Recovery Manager](#page-18-0) στη σελίδα 13 για πληροφορίες σχετικά µε τη δηµιουργία του CD *Restore Plus!*.

# <span id="page-8-0"></span>**HP Software Agent**

Ο πράκτορας διαχείρισης που χρησιµοποιείται τόσο από το HP Client Configuration Manager όσο και από το HP Configuration Management Solution είναι προφορτωµένος στον υπολογιστή. Όταν εγκαθίσταται, επιτρέπει την επικοινωνία µε την κονσόλα διαχείρισης της HP.

Για να εγκαταστήσετε το λογισµικό HP Software Agent:

- **1.** Κάντε κλικ στο κουµπί **Έναρξη**.
- **2.** Επιλέξτε **Όλα τα προγράµµατα**.
- **3.** Πατήστε **HP Manageability**.
- **4.** Πατήστε **Radia Management Agent Readme**.
- **5.** ∆ιαβάστε και ακολουθήστε τις οδηγίες που περιλαµβάνονται στο αρχείο Readme για να εγκαταστήσετε το λογισµικό HP Software Agent.

Το λογισµικό HP Software Agent είναι ένα βασικό στοιχείο υποδοµής για την ενεργοποίηση όλων των λύσεων διαχείρισης διαµόρφωσης της ΗΡ. Για πληροφορίες σχετικά µε τα άλλα στοιχεία υποδοµής που απαιτούνται για την εφαρµογή των λύσεων διαχείρισης διαµόρφωσης της ΗΡ, επισκεφτείτε τη διεύθυνση <http://h20229.www2.hp.com/solutions/ascm/index.html>.

## **Altiris Deployment Solution Agent**

Το πρόγραµµα αυτό είναι προφορτωµένο στον υπολογιστή. Όταν εγκαθίσταται, καθιστά εφικτή την επικοινωνία µε την κονσόλα λύσης ανάπτυξης του διαχειριστή.

Για να εγκαταστήσετε το λογισµικό Altiris Deployment Solution Agent:

- **1.** Επιλέξτε **Έναρξη**.
- **2.** Επιλέξτε **Όλα τα προγράµµατα**.
- **3.** Στα Windows Vista, επιλέξτε **Install Altiris DAgent** (Εγκατάσταση Altiris DAgent). Στα Windows XP, επιλέξτε **Install Altiris AClient** (Εγκατάσταση Altiris AClient).
- **4.** Ακολουθήστε τις οδηγίες στην οθόνη για να εγκαταστήσετε και να διαµορφώσετε το πρόγραµµαπελάτη Altiris.

Ο πράκτορας αυτός είναι βασικό στοιχείο υποδοµής για την ενεργοποίηση του λογισµικού Altiris Deployment Solution, το οποίο αποτελεί µέρος της σουίτας προγραµµάτων Altiris Client Management Suite. Για πληροφορίες σχετικά με τα άλλα στοιχεία υποδομής που απαιτούνται για την εφαρμογή της σουίτας προγραµµάτων Altiris Client Management Suite, επισκεφτείτε τη διεύθυνση [http://www.hp.com/](http://www.hp.com/go/easydeploy) [go/easydeploy.](http://www.hp.com/go/easydeploy)

# <span id="page-9-0"></span>**3 Remote System Installation**

Το Remote System Installation σάς δίνει τη δυνατότητα να εκκινήσετε και να ρυθµίσετε το σύστηµα, χρησιµοποιώντας τις πληροφορίες λογισµικού και διαµόρφωσης ενός διακοµιστή δικτύου, πραγµατοποιώντας εκκίνηση του Preboot Execution Environment (PXE). Η λειτουργία «Remote System Installation» (Απομακρυσμένη εγκατάσταση συστήματος) χρησιμοποιείται συνήθως ως εργαλείο εγκατάστασης και διαµόρφωσης συστήµατος και µπορεί να χρησιµοποιηθεί για τις παρακάτω εργασίες:

- ∆ιαµόρφωση σκληρού δίσκου
- Ανάπτυξη αντίγραφου λογισμικού σε έναν ή περισσότερους καινούργιους υπολογιστές
- Απομ[ακρυσ](#page-23-0)μένη ενημέρωση του BIOS του συστήματος σε μνήμη flash ROM (Απομακρυσμένη ενηµ[έρωση](#page-23-0) µνήµης ROM στη σελίδα 18)
- Διαμόρφωση ρυθμίσεων του BIOS του συστήματος

Για να ξεκινήσετε τη λειτουργία αποµακρυσµένης εγκατάστασης συστήµατος, πατήστε F12 όταν εµφανιστεί το µήνυµα **F12 = Network Service Boot** (Εκκίνηση υπηρεσίας δικτύου) στην κάτω δεξιά γωνία της οθόνης µε το λογότυπο της HP κατά την εκκίνηση του υπολογιστή. Ακολουθήστε τις οδηγίες που εµφανίζονται στην οθόνη για να συνεχίσετε τη διαδικασία. Η προεπιλεγµένη σειρά εκκίνησης αποτελεί ρύθµιση διαµόρφωσης του BIOS και µπορεί να ρυθµιστεί ώστε να γίνεται πάντα εκκίνηση από το PXE.

# <span id="page-10-0"></span>**4 Ενηµέρωση και διαχείριση λογισµικού**

Η HP παρέχει αρκετά εργαλεία για τη διαχείριση και την ενηµέρωση λογισµικού σε επιτραπέζιους υπολογιστές, σταθµούς εργασίας και φορητούς υπολογιστές:

- **HP Client Management Interface**
- **HP SoftPag Download Manager**
- **HP System Software Manager**
- **HP ProtectTools Security Manager**
- **HP Client Configuration Manager**
- **HP Configuration Management Solution**
- **HP Client Manager for Altiris**
- **Altiris Client Management Suite**
- **HP Client Catalog for SMS**
- **HP Backup and Recovery Manager**
- Intel vPro-branded PCs with Active Management Technology
- Verdiem Surveyor
- **HP Proactive Change Notification**
- **HP Subscriber's Choice**

### **HP Client Management Interface**

Πέρα από τα εργαλεία διαχείρισης συστήµατος που χρησιµοποιεί το τµήµα πληροφορικής σας, η διαχείριση των πόρων υλικού και λογισµικού που διαθέτετε είναι σηµαντική για να διατηρείτε το κόστος πληροφορικής χαµηλό και την επιχείρησή σας ευέλικτη. Οι διαχειριστές πληροφορικής µπορούν να έχουν πρόσβαση στο HP Client Management Interface, συντάσσοντας απλές δέσµες ενεργειών και ενσωµατώνοντας αυτές τις δέσµες στη λύση διαχείρισης της επιλογής τους.

Με το λογισµικό HP Client Management Interface (HP CMI), οι νέοι επαγγελµατικοί υπολογιστές της HP ενσωµατώνονται απόλυτα στο διαχειριζόµενο περιβάλλον ΙΤ της επιχείρησής σας. Το HP CMI παρέχει µια διασύνδεση που απλοποιεί την ενσωµάτωση των επαγγελµατικών υπολογιστών ΗΡ µε δηµοφιλή εργαλεία διαχείρισης συστήµατος (περιλαµβανοµένων των Microsoft Systems Management Server, IBM Tivoli Software και HP Operations) και προσαρµοσµένες εφαρµογές διαχείρισης που έχουν αναπτυχθεί εσωτερικά. Με το HP CMI, τα εργαλεία και οι εφαρµογές διαχείρισης συστήµατος µπορούν να ζητούν αναλυτική απογραφή των υπολογιστών-πελατών, να λαµβάνουν πληροφορίες κατάστασης και να διαχειρίζονται τις ρυθµίσεις του συστήµατος BIOS, επικοινωνώντας απευθείας µε τον υπολογιστή-πελάτη, µειώνοντας έτσι την ανάγκη για λογισµικό πράκτορα ή σύνδεσης, που θα επιτύχει αυτή την ενσωµάτωση.

<span id="page-11-0"></span>Η εφαρµογή HP Client Management Interface είναι βασισµένη σε βιοµηχανικά πρότυπα που περιλαµβάνουν τα Microsoft Windows Management Interface (MS WMI), Web-Based Enterprise Management (WBEM), System Management BIOS (SMBIOS) και Advanced Configuration and Power Interface (ACPI). Η εφαρμογή HP CMI αποτελεί μια θεμελιώδη τεχνολογία που χρησιμοποιείται στις λύσεις HP Client Management Solutions. Με την εφαρµογή HP CMI, η HP σάς χαρίζει ευελιξία ώστε να επιλέξετε τον τρόπο διαχείρισης των υπολογιστών-πελατών της HP.

Η εφαρµογή HP Client Management Interface, όταν χρησιµοποιείται σε συνδυασµό µε το λογισµικό διαχείρισης συστήµατος, µπορεί να κάνει τα εξής:

- Να ζητήσει πληροφορίες απογραφής σε βάθος από τον client Να λάβει λεπτοµερείς πληροφορίες για τους επεξεργαστές, σκληρούς δίσκους, µνήµη, BIOS, προγράµµατα οδήγησης, συµπεριλαµβανοµένων πληροφοριών αισθητήρων (όπως η ταχύτητα του ανεµιστήρα, τάση και θερµοκρασία).
- Να λάβει πληροφορίες σχετικά με την κατάσταση του συστήματος Να δηλώσει συμμετοχή σε μια µεγάλη γκάµα ειδοποιήσεων υλικού για υπολογιστές-πελάτες (όπως υπερθέρµανση, διακοπή λειτουργίας του ανεµιστήρα και αλλαγές στη διαµόρφωση του υλικού) που θα σταλούν στην κονσόλα διαχείρισης του συστήµατος, την εφαρµογή ή στον τοπικό υπολογιστή-πελάτη. Οι ειδοποιήσεις αποστέλλονται σε πραγµατικό χρόνο όταν η αιτία δηµιουργίας τους είναι συµβάντα του λογισµικού.
- Να διαχειριστεί τις ρυθµίσεις του συστήµατος ΒIOS Να εκτελέσει τις λειτουργίες F10, που περιλαµβάνουν τη ρύθµιση και αλλαγή των κωδικών πρόσβασης BIOS και τη σειρά εκκίνησης των υπολογιστών αποµακρυσµένα από την κονσόλα διαχείρισης του συστήµατος σε καθέναν από τους υπολογιστές-πελάτες, χωρίς να χρειάζεται η άµεση επαφή µε κάθε µηχάνηµα χωριστά.

Για περισσότερες πληροφορίες για το λογισµικό HP Client Management Interface, επισκεφτείτε τη διεύθυνση [http://www.hp.com/go/hpcmi/.](http://www.hp.com/go/hpcmi/)

### **HP SoftPaq Download Manager**

Το λογισµικό HP SoftPaq Download Manager είναι µια δωρεάν, εύχρηστη διασύνδεση για τον εντοπισµό και τη λήψη ενηµερώσεων λογισµικού για τα µοντέλα ΗΡ των υπολογιστών-πελατών που υπάρχουν στο περιβάλλον σας. Προσδιορίζοντας τα µοντέλα, το λειτουργικό σύστηµα και τη γλώσσα, µπορείτε να εντοπίσετε, να ταξινοµήσετε και να επιλέξετε γρήγορα τα πακέτα λογισµικού που χρειάζεστε. Για να λάβετε το HP SoftPaq Download Manager, επισκεφτείτε τη διεύθυνση [http://h20331.www2.hp.com/](http://h20331.www2.hp.com/Hpsub/cache/509658-0-0-225-121.html) [Hpsub/cache/509658-0-0-225-121.html](http://h20331.www2.hp.com/Hpsub/cache/509658-0-0-225-121.html).

# <span id="page-12-0"></span>**HP System Software Manager**

To HP System Software Manager (SSM) είναι ένα δωρεάν βοηθητικό πρόγραµµα, το οποίο αυτοµατοποιεί την αποµακρυσµένη ανάπτυξη προγραµµάτων οδήγησης συσκευών και ενηµερώσεων BIOS για τους επαγγελµατικούς υπολογιστές της HP σε δίκτυο. Όταν εκτελείται το SSM, καθορίζει αθόρυβα (χωρίς να παρεµβάλλεται ο χρήστης) τα επίπεδα αναθεώρησης των προγραµµάτων οδήγησης και BIOS που έχουν εγκατασταθεί σε κάθε δικτυωµένο σύστηµα υπολογιστή-πελάτη και συγκρίνει το νούµερο αυτό µε τα SoftPaqs λογισµικού του συστήµατος που έχουν δοκιµαστεί και αποθηκευτεί σε µια κεντρική αποθήκη αρχείων. Στη συνέχεια, το SSM ενηµερώνει αυτόµατα κάθε λογισµικό συστήµατος παλαιότερης έκδοσης στους δικτυωµένους υπολογιστές µε τις τελευταίες εκδόσεις που είναι διαθέσιµες στην αποθήκη αρχείων. Καθώς το SSM επιτρέπει µόνο την κατανοµή των ενηµερώσεων SoftPaq στα κατάλληλα µοντέλα υπολογιστών-πελατών, οι διαχειριστές µπορούν να χρησιµοποιούν το SSM µε σιγουριά και αποτελεσµατικότητα για να κρατούν ενηµερωµένο το λογισµικό του συστήµατος.

Το λογισµικό System Software Manager είναι ενσωµατωµένο σε εργαλεία διανοµής εταιρικού λογισµικού, όπως τα HP Configuration Management Solution, HP Client Manager for Altiris και Microsoft Systems Management Server (SMS). Με το SSM, µπορείτε να διανέµετε ενηµερώσεις που έχουν δηµιουργηθεί από τους πελάτες ή από τρίτα µέρη, εφόσον είναι σε πακέτο µορφής SSM.

Μπορείτε να πραγµατοποιήσετε δωρεάν λήψη του SSM από τη διεύθυνση [http://www.hp.com/go/](http://www.hp.com/go/ssm) [ssm](http://www.hp.com/go/ssm).

**ΣΗΜΕΙΩΣΗ** Το SSM δεν υποστηρίζει ακόµη αποµακρυσµένη µνήµη ROM flash σε συστήµατα που έχουν ενεργοποιηµένο το Windows Vista BitLocker και χρησιµοποιούν µετρήσεις TPM για την προστασία των κλειδιών BitLocker καθώς η αναβάθµιση flash του BIOS θα ακύρωνε την αξιόπιστη υπογραφή που έχει δηµιουργήσειτο BitLocker για την πλατφόρµα. Απενεργοποιήστε το BitLocker µέσω της επιλογής «Πολιτική οµάδας» για να πραγµατοποιήσετε αναβάθµιση flash του BIOS του συστήµατος.

Μπορείτε να ενεργοποιήσετε την υποστήριξη BitLocker χωρίς µετρήσεις TPM του BIOS για να µην ακυρωθούν τα κλειδιά BitLocker. Η HP συνιστά να διατηρείτε αντίγραφο ασφαλείας των διαπιστευτηρίων BitLocker για την περίπτωση επείγουσας επαναφοράς.

# **HP ProtectTools Security Manager**

Το λογισµικό του προγράµµατος HP ProtectTools Security Manager παρέχει λειτουργίες ασφαλείας που εµποδίζουν την πρόσβαση στον υπολογιστή, σε δίκτυα και σε σηµαντικά δεδοµένα από µη εξουσιοδοτηµένους χρήστες. Η εξελιγµένη λειτουργία ασφαλείας παρέχεται από τα εξής στοιχεία λογισµικού:

- Credential Manager for HP ProtectTools
- **Embedded Security for HP ProtectTools**
- Java Card Security for HP ProtectTools
- **BIOS Configuration for HP ProtectTools**
- **Drive Encryption for HP ProtectTools**
- Device Access Manager for HP ProtectTools

Τα στοιχεία λογισµικού που είναι διαθέσιµα για το δικό σας υπολογιστή ενδέχεται να ποικίλλουν ανάλογα µε το µοντέλο. Για παράδειγµα, το Embedded Security for HP ProtectTools είναι διαθέσιµο µόνο για υπολογιστές όπου έχει εγκατασταθεί το ενσωµατωµένο κύκλωµα ασφαλείας Trusted Platform Module (TPM).

Οι µονάδες λογισµικού ΗΡ ProtectTools µπορεί να είναι προεγκατεστηµένες, προφορτωµένες ή να διατίθενται για λήψη από την τοποθεσία της HP στο web. Για επιλεγµένους επιτραπέζιους υπολογιστές HP Compaq, το λογισµικό HP ProtectTools διατίθεται ως επιλογή µετά την αγορά. Για περισσότερες πληροφορίες, επισκεφτείτε τη διεύθυνση <http://www.hp.com>.

**ΣΗΜΕΙΩΣΗ** Οι οδηγίες στον παρόντα οδηγό χρήσης έχουν συνταχθεί µε την προϋπόθεση ότι έχετε ήδη εγκαταστήσει τα ισχύοντα στοιχεία λογισµικού του HP ProtectTools.

# <span id="page-14-0"></span>**HP Client Configuration Manager**

Το λογισµικό HP Client Configuration Manager αποτελεί µια λύση διαχείρισης υλικού και λογισµικού για περιβάλλοντα Windows Vista, Windows XP και HP Thin Client, η οποία είναι εύκολη στη χρήση, αναπτύσσεται γρήγορα και παρέχει ισχυρή βάση για µελλοντικές απαιτήσεις. Παρέχεται σε δύο εκδόσεις:

- Η βασική έκδοση είναι ένα δωρεάν προϊόν για τη διαχείριση επιτραπέζιων υπολογιστών, φορητών και σταθµών εργασίας HP, καθώς παρέχει απογραφή υλικού και λογισµικού, αποµακρυσµένο έλεγχο, παρακολούθηση και ειδοποιήσεις HP, ενηµερώσεις BIOS και προγραµµάτων οδήγησης, ενσωµάτωση στο HP Protect Tools και υποστήριξη προσθήκης Intel AMT. Η βασική έκδοση υποστηρίζει επίσης ανάπτυξη και διαχείριση των HP Thin Clients.
- Η έκδοση Premium που διατίθεται για πώληση περιλαμβάνει όλες τις λειτουργίες που παρέχει η έκδοση Basic και προσθέτει τη δυνατότητα ανάπτυξης και μετεγκατάστασης Windows, δυνατότητες διαχείρισης ενηµερωµένων εκδόσεων κώδικα, διανοµή λογισµικού και µέτρηση χρήσης.

Το λογισµικό HP Client Configuration Manager παρέχει µια διαδροµή µετεγκατάστασης στο λογισµικό HP Configuration Management Solution (με βάση την τεχνολογία Radia) για αυτοματοποιημένη διαχείριση µεγάλων, ετερογενών και συνεχώς µεταβαλλόµενων περιβαλλόντων πληροφορικής.

Για περισσότερες πληροφορίες σχετικά µε το HP Client Configuration Manager, επισκεφτείτε τη διεύθυνση <http://www.managementsoftware.hp.com/products/ccm/index.html>.

# <span id="page-15-0"></span>**HP Configuration Management Solution**

Το λογισµικό HP Configuration Management Solution είναι µια λύση βάσει πολιτικής που επιτρέπει στους διαχειριστές να απογράφουν, να αναπτύσσουν, να ενηµερώνουν και να διαχειρίζονται συνεχώς λογισµικό και περιεχόµενο σε ετερογενείς πλατφόρµες υπολογιστών-πελατών. Με το λογισµικό HP Configuration Management Solution, οι επαγγελματίες του χώρου της πληροφορικής μπορούν:

- Να αυτοµατοποιήσουν το σύνολο της διαδικασίας διαχείρισης διάρκειας ζωής από την ανακάλυψη, ανάπτυξη και συνεχιζόµενη διαχείριση µέσω µετεγκατάστασης και απόσυρσης
- Να αναπτύσσουν αυτόµατα και να διαχειρίζονται συνεχώς ένα σύνολο λογισµικού (λειτουργικά συστήµατα, εφαρµογές, ενηµερωµένες εκδώσεις κώδικα, ρυθµίσεις και περιεχόµενο) στην επιθυµητή κατάσταση
- Να διαχειρίζονται λογισµικό σε ουσιαστικά οποιαδήποτε συσκευή, συµπεριλαµβανοµένων επιτραπέζιων υπολογιστών, σταθµών εργασίας και φορητών υπολογιστών σε µία ετερογενή ή αυτόνοµη υποδοµή
- Να διαχειρίζονται λογισμικό στα περισσότερα λειτουργικά συστήματα

Με τη συνεχή διαχείριση διαµόρφωσης, οι πελάτες της HP αναφέρουν ότι είχαν σηµαντική οικονοµία στο κόστος πληροφορικής, µείωση του χρόνου εισόδου στην αγορά για λογισµικό και περιεχόµενο και αυξηµένη παραγωγικότητα και ικανοποίηση χρήστη.

Για περισσότερες πληροφορίες σχετικά µε το HP Configuration Management Solution, επισκεφτείτε τη διεύθυνση [http://h20229.www2.hp.com/solutions/ascm/index.html.](http://h20229.www2.hp.com/solutions/ascm/index.html)

## <span id="page-16-0"></span>**HP Client Manager for Altiris**

Το εργαλείο HP Client Manager αναπτύχθηκε µε το Altiris και διατίθεται δωρεάν για όλα τα µοντέλα επαγγελµατικών επιτραπέζιων υπολογιστών, φορητών υπολογιστών και σταθµών εργασίας της HP που υποστηρίζονται. Το SSM ενσωµατώνεται µε το HP Client Manager και δίνει τη δυνατότητα για κεντρική ανίχνευση, παρακολούθηση και διαχείριση του υλικού των υπολογιστών-πελατών της HP.

Χρησιµοποιήστε το εργαλείο HP Client Manager για να κάνετε τα εξής:

- Να συγκεντρώνετε πολύτιµες πληροφορίες για το υλικό όπως ρυθµίσεις CPU, µνήµης, βίντεο και ασφαλείας
- Να παρακολουθείτε την κατάσταση του συστήµατος για την αποκατάσταση προβληµάτων πριν παρουσιαστούν
- Να αποκτάτε και να εγκαθιστάτε αυτόµατα προγράµµατα οδήγησης και ενηµερώσεις BIOS χωρίς να έχετε άµεση επαφή µε κάθε υπολογιστή
- Να διαμορφώνετε απομακρυσμένα τις ρυθμίσεις BIOS και ασφαλείας
- Να αυτοµατοποιείτε τις διαδικασίες για την ταχεία επίλυση προβληµάτων υλικού

Η απόλυτη ενσωµάτωση µε το HP Instant Support συµβάλλει στη µείωση του χρόνου που απαιτείται για την αντιµετώπιση προβληµάτων υλικού.

- ∆ιαγνωστικοί έλεγχοι-αποµακρυσµένη εκτέλεση διαγνωστικών ελέγχων και εµφάνιση αναφορών σε επιτραπέζιο υπολογιστή, φορητό υπολογιστή και σταθµούς εργασίας της HP
- Σάρωση κατάστασης συστήµατος να ελέγχετε την ύπαρξη γνωστών προβληµάτων του υλικού στην εγκατεστηµένη βάση των υπολογιστών-πελατών της HP
- Ενεργή συνοµιλία να συνδέεστε µε την υποστήριξη πελατών HP για την επίλυση προβληµάτων
- Πρόσβαση στη γνωσιακή βάση της HP σύνδεση για τη λήψη πληροφοριών από ειδικούς
- Αυτοµατοποιηµένη συλλογή SoftPaq και διαδικασία παράδοσης για γρήγορη επίλυση προβληµάτων υλικού
- Να αναγνωρίζετε, να απογράφετε και να εκτελείτε εκκίνηση των συστηµάτων µε το ενσωµατωµένο ολοκληρωµένο σύστηµα ασφαλείας HP ProtectTools
- Να εµφανίζεται η επιλογή για ειδοποιήσεις κατάστασης συστήµατος τοπικά στον υπολογιστήπελάτη
- Να αναφέρετε βασικές πληροφορίες για τους υπολογιστές-πελάτες που δεν είναι HP
- Εγκατάσταση και διαµόρφωση του κυκλώµατος ασφαλείας TPM
- Κεντρική δημιουργία χρονοδιαγράμματος αντιγράφων ασφαλείας και επαναφοράς client
- Υποστήριξη πρόσθετου για τη διαχείριση του Intel AMT

Για περισσότερες πληροφορίες σχετικά µε το HP Client Manager, επισκεφτείτε τη διεύθυνση [http://www.hp.com/go/clientmanager.](http://www.hp.com/go/clientmanager)

# <span id="page-17-0"></span>**Altiris Client Management Suite**

Η σουίτα προγραµµάτων Altiris Client Management Suite είναι µια εύχρηστη λύση για ολοκληρωµένη διαχείριση λογισµικού επιτραπέζιων υπολογιστών, φορητών υπολογιστών και σταθµών εργασίας. Το Client Management Suite Level 1 περιλαµβάνει τα ακόλουθα προϊόντα Altiris:

- **•** Inventory Solution
- **Deployment Solution**
- **Software Delivery Solution**
- **Patch Management Solution**
- **Application Metering Solution**
- **Application Management Solution**
- Carbon Copy Solution

Για περισσότερες πληροφορίες σχετικά µε το Altiris Client Management Suite, επισκεφτείτε τη διεύθυνση <http://www.altiris.com/Products/ClientManagementSuite.aspx>.

# **HP Client Catalog for SMS**

Η διαχείριση ενηµέρωσεων αποτελεί σηµαντική λειτουργία για τη συντήρηση οποιουδήποτε συνόλου υπολογιστών, από έναν υπολογιστή έως ένα κέντρο δεδοµένων µιας επιχείρισης. Η δυνατότητα προσδιορισµού των ενηµερώσεων που υπάρχουν ήδη και επιλεκτικής χρήσης αυτών των ενηµερώσεων εγκαίρως και αυτόµατα µπορεί να βοηθήσει στη διατήρηση της ασφάλειας και της παραγωγικότητας της διαχειριζόµενης επιχείρησης. Η HP παρέχει πλέον ένα µηχανισµό για τη βελτιστοποίηση των ενηµερώσεων για συστήµατα HP στα πλαίσια µιας υποδοµής διαχείρισης Microsoft System Management Server. Το HP Client Catalog for SMS περιλαµβάνει πληροφορίες λογισµικού, προγραµµάτων οδήγησης και ενηµερωµένων εκδόσεων κώδικα για πλατφόρµες επιτραπέζιων και φορητών υπολογιστών και σταθµών εργασίας. Με το SMS 2003 R2 και το Inventory Tool for Custom Updates, οι επιχειρήσεις µπορούν ενσωµατώσουν και να χρησιµοποιήσουν ενηµερώσεις λογισµικού της HP γρήγορα και εύκολα µε βάση τα λεπτοµερή χαρακτηριστικά πλατφόρµας που παρέχει το HP Client Catalog for SMS για την στόχευση των κατάλληλων συστηµάτων client στα πλαίσια της διαχειριζόµενης επιχείρησης.

Για περισσότερες πληροφορίες σχετικά µε το HP Client Catalog for SMS, επισκεφτείτε τη διεύθυνση <http://www/hp/com/go/easydeploy/>.

# <span id="page-18-0"></span>**HP Backup and Recovery Manager**

Το HP Backup and Recovery Manager είναι µια εύχρηστη, ευέλικτη εφαρµογή που σας επιτρέπει να δηµιουργείτε αντίγραφα ασφαλείας και να πραγµατοποιείτε επαναφορά της κύριας µονάδας σκληρού δίσκου του υπολογιστή. Η εφαρµογή λειτουργεί από τα Windows για να δηµιουργεί αντίγραφα ασφαλείας των Windows, όλων των εφαρµογών και όλων των αρχείων δεδοµένων. Μπορείτε να προγραµµατίσετε την αυτόµατη δηµιουργία αντιγράφων ασφαλείας σε καθορισµένα χρονικά διαστήµατα ή να ορίσετε εσείς το χρόνο δηµιουργίας αντιγράφων ασφαλείας µε µη αυτόµατο τρόπο. Τα σηµαντικά αρχεία µπορούν να αρχειοθετούνται ξεχωριστά για τη δηµιουργία αντιγράφων ασφαλείας σε τακτά χρονικά διαστήµατα.

Το πρόγραµµα HP Backup and Recovery Manager είναι προεγκατεστηµένο στο διαµέρισµα επαναφοράς του σκληρού δίσκου.

Τα σηµεία επαναφοράς και τα αντίγραφα ασφαλείας αρχείων µπορούν να αντιγραφούν σε δίσκους CD ή DVD ενώ όλα τα αντίγραφα ασφαλείας είναι δυνατόν να αντιγραφούν σε σκληρούς δίσκους δικτύου ή δευτερεύοντες σκληρούς δίσκους.

Η HP συνιστά ανεπιφύλακτα να δηµιουργήσετε ένα σετ δίσκων επαναφοράς πριν από τη χρήση του υπολογιστή και να προγραµµατίσετε την τακτική αυτόµατη δηµιουργία αντιγράφων ασφαλείας των σηµείων επαναφοράς.

Για να δηµιουργήσετε το σετ δίσκων επαναφοράς:

- **1.** Επιλέξτε **Έναρξη** > **HP Backup and Recovery** > **HP Backup and Recovery Manager** για να ανοίξετε τον οδηγό Backup and Recovery Wizard και, στη συνέχεια, κάντε κλικ στο κουµπί **Next** (Επόµενο).
- **2.** Επιλέξτε **Create a set of recovery discs (Recommended)** [∆ηµιουργία σετ δίσκων επαναφοράς (Συνιστάται)] και κάντε κλικ στο **Next** (Επόµενο).
- **3.** Ακολουθήστε τις οδηγίες που περιλαµβάνονται στον οδηγό.

Για περισσότερες πληροφορίες σχετικά µε τη χρήση του HP Backup and Recovery Manager, ανατρέξτε στον οδηγό χρήσης *HP Backup and Recovery Manager User Guide* επιλέγοντας **Έναρξη** > **HP Backup and Recovery** > **HP Backup and Recovery Manager Manual** (Eγχειρίδιο για το HP Backup and Recovery Manager).

**ΣΗΜΕΙΩΣΗ** Μπορείτε να παραγγείλετε ένα σετ δίσκων επαναφοράς από την HP επικοινωνώντας µε το κέντρο υποστήριξης της HP. Μεταβείτε στην παρακάτω τοποθεσία web, επιλέξτε τη χώρα/περιοχή σας και έπειτα κάντε κλικ στη σύνδεση **Τεχνική υποστήριξη µετά την αγορά** κάτω από την επικεφαλίδα **Επικοινωνία µε την HP** για να εξασφαλίσετε τον τηλεφωνικό αριθµό υποστήριξης για τη χώρα/περιοχή σας.

[http://welcome.hp.com/country/us/en/wwcontact\\_us.html](http://welcome.hp.com/country/us/en/wwcontact_us.html)

# <span id="page-19-0"></span>**Υπολογιστές Intel vPro µε Active Management Technology**

Η τεχνολογία Intel Active Management Technology (AMT) παρέχει δυνατότητα καλύτερου εντοπισµού, αποκατάστασης και προστασίας των πόρων δικτυωµένων υπολογιστών. Με την AMT, γίνεται διαχείριση των υπολογιστών είτε το σύστηµα είναι σε λειτουργία, εκτός λειτουργίας ή ακόµα και εάν το λειτουργικό σύστηµα δεν ανταποκρίνεται.

Οι λειτουργίες του Intel vPro περιλαµβάνουν τα εξής:

- Πληροφορίες για τα αποθέµατα υλικού
- **Ειδοποιήσεις**
- ∆ιαχείριση ισχύος ενεργοποίηση/απενεργοποίηση λειτουργίας, ισχύς κύκλου λειτουργίας
- Αποµακρυσµένη διάγνωση και επισκευή:
	- Serial-over-LAN επιτρέπει τον έλεγχο κονσόλας ενός αποµακρυσµένου υπολογιστή κατά τη διάρκεια της εκκίνησής του
	- IDE-Redirect επιτρέπει την επανεκκίνηση του συστήµατος από αποµακρυσµένο δίσκο εκκίνησης, δίσκο ή αντίγραφο ISO
- Αποµόνωση και αποκατάσταση βασισµένη σε υλικό περιορίζει ή αποκόπτει την πρόσβαση σε δίκτυο υπολογιστών εάν ανιχνευτεί ιός
- **ΣΗΜΕΙΩΣΗ** Για µια επισκόπηση της τεχνολογίας Intel vPro, επισκεφτείτε τη διεύθυνση [http://www.intel.com/vpro.](http://www.intel.com/vpro)

Για πληροφορίες σχετικά µε την τεχνολογία Intel vPro που αφορούν συγκεκριµένα την HP, δείτε τα τεχνικά έγγραφα στη διεύθυνση [http://www.hp.com/support.](http://www.hp.com/support) Επιλέξτε χώρα και γλώσσα, επιλέξτε **∆είτε πληροφορίες σχετικές µε λύση προβληµάτων και υποστήριξη**, εισαγάγετε τον αριθµό µοντέλου του υπολογιστή και πατήστε Enter. Στην κατηγορία **Πηγές**, επιλέξτε **Εγχειρίδια (οδηγοί, συµπληρώµατα, προσαρτήµατα κλπ.)**. Στην ενότητα **Γρήγορη µετάβαση στα εγχειρίδια ανά κατηγορία**, επιλέξτε **Τεχνικά Έγγραφα**.

Για τους υπολογιστές Intel vPro διατίθενται οι παρακάτω τεχνολογίες διαχείρισης:

- **AMT**
- **ASF**
- Virtualization Technology (VT)

Οι τεχνολογίες ASF και AMT ενδέχεται να µην διαµορφώνονται την ίδια στιγµή, ωστόσο, υποστηρίζονται και οι δυο.

Για να διαµορφώσετε τα συστήµατα Intel vPro για AMT ή ASF:

- **1.** Πραγµατοποιήστε εκκίνηση ή επανεκκίνηση του υπολογιστή. Εάν βρίσκεστε σε περιβάλλον Microsoft Windows, επιλέξτε **Έναρξη** > **Τερµατισµός** > **Επανεκκίνηση**.
- **2.** Μόλις τεθεί σε λειτουργία ο υπολογιστής, πατήστε το πλήκτρο συντόµευσης Ctrl+P, µόλις η φωτεινή ένδειξη της οθόνης γίνει πράσινη.
	- **ΣΗΜΕΙΩΣΗ** Αν δεν πατήσετε το πλήκτρο Ctrl+P την κατάλληλη στιγµή, τότε θα πρέπει να πραγµατοποιήσετε επανεκκίνηση του υπολογιστή και να πατήσετε ξανά το πλήκτρο Ctrl+P µόλις γίνει πράσινη η φωτεινή ένδειξη της οθόνης, για να αποκτήσετε πρόσβαση στο βοηθητικό πρόγραµµα.

Με αυτό το πλήκτρο συντόµευσης πραγµατοποιείται είσοδος στο βοηθητικό πρόγραµµα ρύθµισης Intel Management Engine BIOS Execution (MEBx). Με αυτό το βοηθητικό πρόγραμμα ο χρήστης μπορεί να διαµορφώσει διάφορες πλευρές της τεχνολογίας διαχείρισης. Οι επιλογές διαµόρφωσης περιλαµβάνουν:

- ∆ιαµόρφωση ME Platform
	- Έλεγχος κατάστασης ME Platform ενεργοποίηση/απενεργοποίηση της µηχανής διαχείρισης
	- ME Firmware Local Update (Τοπική ενηµέρωση υλικολογισµικού ME) τοπική διαχείριση ενεργοποίησης/απενεργοποίησης ενηµερώσεων υλικολογισµικού
	- LAN Controller (Ελεγκτής LAN) ενεργοποίηση/απενεργοποίηση ενσωµατωµένου ελεγκτή δικτύου
	- ME Features Control (Έλεγχος χαρακτηριστικών ME) ενεργοποίηση AMT, ASF ή καµίας
	- ME Power Control (Έλεγχος ισχύος ME) διαµόρφωση πολιτικών µηχανής διαχείρισης ισχύος
- ∆ιαµόρφωση AMT Intel
	- Change AMT Password (Αλλαγή κωδικού AMΤ) απαραίτητο για τη διαµόρφωση της AMT (ο προεπιλεγµένος κωδικός πρόσβασης είναι **admin**)
	- Host Name (Όνοµα κεντρικού υπολογιστή) επιτρέπει στο διαχειριστή να εκχωρήσει όνοµα στον υπολογιστή-πελάτη
	- TCP/IP επιτρέπει στο διαχειριστή να εκχωρήσει διεύθυνση IP ή να ενεργοποιήσει το DHCP
	- Provisioning Server (διακοµιστής αντιστοίχισης) δίνει τη δυνατότητα στο διαχειριστή να εκχωρήσει διεύθυνση IP του διακοµιστή αντιστοίχισης
	- Provision Model (Μοντέλο αντιστοίχισης) επιτρέπει στο διαχειριστή να διαµορφώσει είτε τη λειτουργία µεγάλων οργανισµών είτε των ΜΜΕ
	- Set PID and PPS (Ορισμός PID και PPS) επιτρέπει στο διαχειριστή να παρέχει τον κωδικό εκ των προτέρων αντιστοίχισης (βλέπε τεχνικά εγχειρίδια HP *Intel vPro Provisioning*)
	- Un-Provision (Αναίρεση αντιστοίχισης) επιτρέπει στο διαχειριστή να επαναφέρει τη διαµόρφωση AMT στις εργοστασιακές προεπιλογές
	- VLAN επιτρέπει στο διαχειριστή να ενεργοποιήσει την υποστήριξη απεικόνισης LAN
	- SOL/IDE-R επιτρέπει στο διαχειριστή να ενεργοποιήσει τις περιόδους λειτουργίας αποµακρυσµένης εκκίνησης και ελέγχου
- Αλλαγή κωδικού MEBx (η HP συνιστά ανεπιφύλακτα την αλλαγή του κωδικού αυτού. Ο προεπιλεγµένος κωδικός είναι **admin**.)

Για την αποµακρυσµένη διαχείριση συστηµάτων AMT, ο διαχειριστής πρέπει να χρησιµοποιήσει µια αποµακρυσµένη κονσόλα που υποστηρίζει AMT. Οι κονσόλες διαχείρισης επιχειρήσεων διατίθενται από προµηθευτές όπως η HP, η Altiris και η Microsoft SMS. Στη λειτουργία SMB, ο υπολογιστήςπελάτης παρέχει µια διασύνδεση περιήγησης στο web. Για πρόσβαση σε αυτή τη λειτουργία, ανοίξτε ένα πρόγραµµα περιήγησης από οποιοδήποτε άλλο σύστηµα στο δίκτυο και πληκτρολογήστε http:// host\_name:16992, όπου host\_name είναι το όνομα που έχει εκχωρηθεί στο σύστημα. Εναλλακτικά, µπορείτε να χρησιµοποιήσετε τη διεύθυνση IP αντί του ονόµατος κεντρικού υπολογιστή.

# <span id="page-21-0"></span>**Verdiem Surveyor**

Το Verdiem Surveyor είναι µια λύση λογισµικού που βοηθά στη διαχείριση των εξόδων κατανάλωσης ενέργειας των υπολογιστών. Το Surveyor µετράει και αναφέρει πόση ενέργεια καταναλώνει κάθε υπολογιστής. Επίσης, παρέχει έλεγχο των ρυθµίσεων κατανάλωσης ενέργειας των υπολογιστών, δίνοντας στους διαχειριστές τη δυνατότητα να εφαρµόσουν εύκολα στρατηγικές εξοικονόµησης ενέργειας σε ολόκληρο το δίκτυο. Μπορείτε να λάβετε ένα HP SoftPaq που περιλαµβάνει τον πράκτορα Surveyor από την τοποθεσία υποστήριξης της ΗΡ και να το εγκαταστήσετε σε υποστηριζόµενα εµπορικά µοντέλα επιτραπέζιων υπολογιστών. Οι άδειες χρήσης του Surveyor για τη διαχείριση υπολογιστών πωλούνται από αντιπροσώπους της ΗΡ.

# **HP Proactive Change Notification**

Το πρόγραµµα Proactive Change Notification χρησιµοποιεί την τοποθεσία Web «Subscriber's Choice» προκειµένου να πραγµατοποιήσει εγκαίρως και αυτόµατα:

- Αποστολή µηνυµάτων ηλεκτρονικού ταχυδροµείου Proactive Change Notification (PCN), ενηµερώνοντάς σας για αλλαγές στο υλικό και το λογισµικό των περισσότερων εµπορικών υπολογιστών και διακοµιστών, έως και 60 ηµέρες νωρίτερα.
- Αποστολή μηνυμάτων ηλεκτρονικού ταχυδρομείου με ανακοινώσεις, συμβουλές, σημειώσεις, ανακοινώσεις ασφαλείας και ειδοποιήσεις σχετικά µε τα προγράµµατα οδήγησης από τους περισσότερους εµπορικούς υπολογιστές και διακοµιστές.

∆ηµιουργήστε το δικό σας προφίλ προκειµένου να εξασφαλίσετε ότι µόνο εσείς θα λαµβάνετε τις πληροφορίες που σχετίζονται µε ένα συγκεκριµένο περιβάλλον πληροφορικής. Για να µάθετε περισσότερα σχετικά µε το πρόγραµµα Proactive Change Notification και τη δηµιουργία προσαρµοσµένου προφίλ, επισκεφτείτε τη διεύθυνση [http://h30046.www3.hp.com/subhub.php](http://h30046.www3.hp.com/subhub.php?jumpid=go/pcn.)

### **Subscriber's Choice**

Η υπηρεσία Subscriber's Choice είναι µια υπηρεσία της HP που βασίζεται σε προγράµµατα–πελάτες.

Με βάση το προφίλ που έχετε καθορίσει, η HP θα σας παρέχει συµβουλές σχετικά µε προϊόντα ανάλογα µε τις ανάγκες σας, σχετικά άρθρα ή/και ειδοποιήσεις/γνωστοποιήσεις σχετικά µε προγράµµατα οδήγησης και υποστήριξη.

Η υπηρεσία «Subscriber's Choice Driver and Support Alerts/Notifications» σας ενηµερώνει µέσω e-mail ότι οι πληροφορίες για τις οποίες έχετε εγγραφεί συνδροµητές στο προφίλ σας είναι διαθέσιµες για προβολή και ανάκτηση. Για περισσότερες πληροφορίες σχετικά µε το Subscriber's Choice και για να δηµιουργήσετε ένα προσαρµοσµένο προφίλ, επισκεφτείτε τη διεύθυνση [http://h30046.www3.hp.com/](http://h30046.www3.hp.com/subhub.php) [subhub.php](http://h30046.www3.hp.com/subhub.php).

# <span id="page-22-0"></span>**Λύσεις που έχουν αποσυρθεί**

∆ύο πακέτα λογισµικού, το Altiris Local Recovery και το Dantz Retrospect, δεν θα αποστέλλονται πλέον µαζί µε τους επαγγελµατικούς επιτραπέζιους υπολογιστές, τους φορητούς υπολογιστές ή τους σταθµούς εργασίας της HP. Οι νέοι επαγγελµατικοί επιτραπέζιοι υπολογιστές, οι φορητοί υπολογιστές και οι σταθµοί εργασίας που θα κυκλοφορήσουν το 2006 θα συνοδεύονται από το πρόγραµµα HP Backup and Recovery Manager.

# <span id="page-23-0"></span>**5 Ενηµέρωση µνήµης ROM**

Το BIOS του υπολογιστή αποθηκεύεται σε µια προγραµµατιζόµενη µνήµη flash ROM (µνήµη µόνο για ανάγνωση). Ορίζοντας έναν κωδικό ρυθµίσεων στο βοηθητικό πρόγραµµα Computer Setup (F10), µπορείτε να προστατέψετε τη µνήµη ROM από µη ηθεληµένη ενηµέρωση ή αντικατάσταση. Αυτό είναι σηµαντικό για τη διασφάλιση της λειτουργικής ακεραιότητας του υπολογιστή. Σε περίπτωση που πρέπει ή θέλετε να αναβαθµίσετε το BIOS, µπορείτε να πραγµατοποιήσετε λήψη των πιο πρόσφατων εικόνων BIOS από τη σελίδα προγραµµάτων οδήγησης και υποστήριξης της HP, στη διεύθυνση <http://www.hp.com/support/files>.

**ΠΡΟΣΟΧΗ** Για µέγιστη προστασία της µνήµης ROM, βεβαιωθείτε ότι έχετε ορίσει κωδικό ρυθµίσεων. Ο κωδικός ρυθµίσεων εµποδίζει τις µη εξουσιοδοτηµένες αναβαθµίσεις της µνήµης ROM. Το λογισµικό System Software Manager επιτρέπει στο διαχειριστή του συστήµατος να ορίσει τον κωδικό ρυθµίσεων σε έναν ή περισσότερους υπολογιστές ταυτόχρονα. Για περισσότερες πληροφορίες, επισκεφτείτε τη διεύθυνση <http://www.hp.com/go/ssm>.

# **Αποµακρυσµένη ενηµέρωση µνήµης ROM**

Η αποµακρυσµένη ενηµέρωση της µνήµης ROM (Remote ROM Flash) δίνει τη δυνατότητα στο διαχειριστή συστήµατος να αναβαθµίσει µε ασφάλεια το σύστηµα BIOS σε αποµακρυσµένους προσωπικούς υπολογιστές της HP, απευθείας από την κεντρική κονσόλα διαχείρισης του δικτύου. Η δυνατότητα της αποµακρυσµένης ενηµέρωσης πολλών υπολογιστών από το διαχειριστή του συστήµατος έχει ως αποτέλεσµα τη συνεπή χρήση και το µεγαλύτερο έλεγχο στα είδωλα HP PC BIOS στο δίκτυο. Επιπλέον, αποφέρει µεγαλύτερη παραγωγικότητα και παρέχει µικρότερο συνολικό κόστος ιδιοκτησίας.

 $\mathbb{R}$  ΣΗΜΕΙΩΣΗ Το SSM δεν υποστηρίζει ακόμη απομακρυσμένη μνήμη ROM flash σε συστήματα που έχουν ενεργοποιηµένο το Windows Vista BitLocker και χρησιµοποιούν µετρήσεις TPM για την προστασία των κλειδιών BitLocker καθώς η αναβάθµιση flash του BIOS θα ακύρωνε την αξιόπιστη υπογραφή που έχει δηµιουργήσειτο BitLocker για την πλατφόρµα. Απενεργοποιήστε το BitLocker µέσω της επιλογής «Πολιτική οµάδας» για να πραγµατοποιήσετε αναβάθµιση flash του BIOS του συστήµατος.

Ο υπολογιστής πρέπει να είναι σε λειτουργία ή να έχει ενεργοποιηθεί µέσω της λειτουργίας Remote Wakeup (Απομακρυσμένη ενεργοποίηση), προκειμένου να επωφεληθείτε από την απομακρυσμένη ενηµέρωση µνήµης ROM.

Για περισσότερες πληροφορίες σχετικά µε το Remote ROM Flash, ανατρέξτε στο λογισµικό HP Client Manager ή στο System Software Manager, στη διεύθυνση <http://www.hp.com/go/ssm/>.

### **HPQFlash**

Το βοηθητικό πρόγραµµα HPQFlash χρησιµοποιείται για την ενηµέρωση ή επαναφορά του συστήµατος BIOS τοπικά σε µεµονωµένους προσωπικούς υπολογιστές από ένα λειτουργικό σύστηµα Windows.

Για περισσότερες πληροφορίες σχετικά µε το HPQFlash, επισκεφτείτε τη διεύθυνση [http://www.hp.com/](http://www.hp.com/support/files) [support/files](http://www.hp.com/support/files) και εισαγάγετε τον αριθµό µοντέλου του υπολογιστή, όταν σας ζητηθεί.

# <span id="page-24-0"></span>**6 Boot Block Emergency Recovery Mode**

Η λειτουργία Boot Block Emergency Recovery Mode (Ανάκτηση µπλοκ εκκίνησης σε περίπτωση ανάγκης) επιτρέπει την επαναφορά του συστήµατος στην απίθανη περίπτωση αποτυχίας ενηµέρωσης της µνήµης ROM. Για παράδειγµα, εάν παρουσιαστεί διακοπή ρεύµατος κατά τη διαδικασία αναβάθµισης του BIOS, τότε η ενηµέρωση της µνήµης ROM δεν θα ολοκληρωθεί. Αυτό θα έκανε αδύνατη τη λειτουργία του συστήµατος BIOS. Το Boot Block είναι ένα προστατευµένο τµήµα της µνήµης ROM, το οποίο περιέχει έναν κωδικό που ελέγχει για έγκυρο αντίγραφο του BIOS κατά την εκκίνηση του συστήµατος.

- Εάν η εικόνα BIOS του συστήµατος είναι έγκυρη, τότε η εκκίνηση του συστήµατος γίνεται κανονικά.
- Εάν η εικόνα του BIOS του συστήµατος δεν είναι έγκυρη, ένα ασφαλές Boot Block BIOS παρέχει αρκετή υποστήριξη για την αναζήτηση αρχείων εικόνας BIOS σε αφαιρούµενα µέσα. Εάν βρεθεί κατάλληλο αρχείο εικόνας BIOS, γίνεται αυτόµατα ενηµέρωση της µνήµης ROM.

Όταν ανιχνευτεί µη έγκυρη εικόνα συστήµατος BIOS, η φωτεινή ένδειξη λειτουργίας αναβοσβήνει 8 φορές, µία φορά ανά δευτερόλεπτο. Ταυτόχρονα, θα ακουστεί από το ηχείο ένα ηχητικό σήµα 8 φορές. Εάν το τµήµα της ROM συστήµατος που περιέχει την εικόνα video ROM δεν επιλογής έχει καταστραφεί, στην οθόνη θα εµφανιστεί το µήνυµα **Boot Block Emergency Recovery Mode** (Λειτουργία ανάκτησης µπλοκ εκκίνησης λόγω επείγουσας κατάστασης).

Για να επαναφέρετε το σύστηµα αν αυτό έχει εισέλθει σε λειτουργία Boot Block Emergency Recovery Mode, ακολουθήστε τα παρακάτω βήµατα:

- **1.** Θέστε το εκτός λειτουργίας.
- **2.** Εισάγετε ένα CD ή συσκευή USB flash που περιλαµβάνει στο ριζικό κατάλογό της το αρχείο εικόνας του BIOS που επιθυµείτε.
- **ΣΗΜΕΙΩΣΗ** Η µορφοποίηση των µέσων πρέπει να γίνει µε τη χρήση του συστήµατος αρχείων FAT12, FAT16 ή FAT32.
- **3.** Ενεργοποιήστε τον υπολογιστή.

Εάν δεν βρεθεί κατάλληλη εικόνα του BIOS, θα εµφανιστεί προτροπή για να εισαγάγετε µέσα που να περιλαµβάνουν αρχείο εικόνας BIOS.

Εάν το σύστηµα ολοκληρώσει επιτυχώς τον επαναπρογραµµατισµό της µνήµης ROM, το σύστηµα θα απενεργοποιηθεί αυτοµάτως.

- **4.** Αφαιρέστε τα αφαιρούµενα µέσα για την αναβάθµιση του BIOS.
- **5.** Ενεργοποιήστε τον υπολογιστή για να εκκινήσει η λειτουργία του.
- **ΣΗΜΕΙΩΣΗ** To BitLocker δεν επιτρέπει να γίνει εκκίνηση των Windows Vista όταν υπάρχει στη µονάδα οπτικού δίσκου CD που περιλαµβάνει το αρχείο εικόνας του BIOS. Εάν το BitLocker είναι ενεργοποιηµένο, αφαιρέστε αυτό το CD πριν επιχειρήσετε να πραγµατοποιήσετε εκκίνηση σε Windows Vista.

# <span id="page-25-0"></span>**7 Αντιγραφή των ρυθµίσεων**

Η παρακάτω διαδικασία δίνει σε έναν διαχειριστή τη δυνατότητα να αντιγράφει εύκολα τις ρυθµίσεις παραµέτρων µιας εγκατάστασης σε άλλους υπολογιστές ίδιου µοντέλου, συµβάλλοντας έτσι στην πιο γρήγορη και συνεπή διαµόρφωση πολλών υπολογιστών.

**ΣΗΜΕΙΩΣΗ** Και οι δύο διαδικασίες απαιτούν µονάδα δισκέτας ή συσκευή που να υποστηρίζει µέσα ενηµέρωσης USB, όπως η συσκευή αποθήκευσης HP Drive Key.

## **Αντιγραφή σε µεµονωµένο υπολογιστή**

- **ΠΡΟΣΟΧΗ** Η διαµόρφωση των ρυθµίσεων εξαρτάται από το µοντέλο. Υπάρχει κίνδυνος καταστροφής του συστήµατος αρχείων, εάν ο υπολογιστής προέλευσης και ο υπολογιστής προορισµού δεν είναι του ίδιου µοντέλου. Για παράδειγµα, αποφύγετε την αντιγραφή των ρυθµίσεων παραµέτρων από έναν υπολογιστή dc7xxx σε έναν dx7xxx.
	- **1.** Επιλέξτε µια διαµόρφωση ρυθµίσεων για αντιγραφή. Απενεργοποιήστε τον υπολογιστή. Εάν είστε σε περιβάλλον Windows, επιλέξτε **Έναρξη** > **Τερµατισµός λειτουργίας** > **Τερµατισµός λειτουργίας**.
	- **2.** Αν χρησιµοποιείτε µια συσκευή ενηµέρωσης USB, εισαγάγετε την τώρα.
	- **3.** Ενεργοποιήστε τον υπολογιστή.
	- **4.** Μόλις ενεργοποιηθεί ο υπολογιστής, πατήστε το πλήκτρο F10 µόλις η φωτεινή ένδειξη της οθόνης γίνει πράσινη για να µεταβείτε στο βοηθητικό πρόγραµµα Computer Setup. Εάν χρειαστεί, πατήστε το πλήκτρο Enter για να παρακάµψετε την οθόνη τίτλου.
	- $\mathbb{B}$  ΣΗΜΕΙΩΣΗ Αν δεν πατήσετε το πλήκτρο F10 την κατάλληλη στιγμή, τότε θα πρέπει να πραγµατοποιήσετε επανεκκίνηση του υπολογιστή και να πατήσετε ξανά το πλήκτρο F10 µόλις γίνει πράσινη η φωτεινή ένδειξη της οθόνης, για να αποκτήσετε πρόσβαση στο βοηθητικό πρόγραµµα.
	- **5.** Αν χρησιµοποιείτε δισκέτα, εισαγάγετέ την τώρα.
	- **6.** Επιλέξτε **File** (Αρχείο) > **Replicated Setup** (Αντιγραµµένες ρυθµίσεις) > **Save to Removable Media** (Αποθήκευση σε αφαιρούµενα µέσα). Ακολουθήστε τις οδηγίες στην οθόνη για να δηµιουργήσετε τη δισκέτα ή τη συσκευή µέσων USB flash διαµόρφωσης.
	- **7.** Απενεργοποιήστε τον υπολογιστή που θέλετε να διαµορφώσετε και τοποθετήστε τη δισκέτα ή τη συσκευή ενηµέρωσης USB µε τις ρυθµίσεις διαµόρφωσης.
	- **8.** Ενεργοποιήστε τον υπολογιστή του οποίου θέλετε να διαµορφώσετε τις ρυθµίσεις.
	- **9.** Μόλις ενεργοποιηθεί ο υπολογιστής, πατήστε το πλήκτρο F10 µόλις η φωτεινή ένδειξη της οθόνης γίνει πράσινη για να µεταβείτε στο βοηθητικό πρόγραµµα Computer Setup. Εάν χρειαστεί, πατήστε το πλήκτρο Enter για να παρακάµψετε την οθόνη τίτλου.
	- **10.** Κάντε κλικ στο **File** (Αρχείο) > **Replicated Setup** (Αντιγραµµένες ρυθµίσεις) > **Restore from Removable Media** (Επαναφορά από αφαιρούµενα µέσα) και ακολουθήστε τις οδηγίες στην οθόνη.
	- **11.** Επανεκκινήστε τον υπολογιστή µόλις ολοκληρωθεί η διαµόρφωση των ρυθµίσεων.

# <span id="page-26-0"></span>**Αντιγραφή σε πολλούς υπολογιστές**

**ΠΡΟΣΟΧΗ** Η διαµόρφωση των ρυθµίσεων εξαρτάται από το µοντέλο. Υπάρχει κίνδυνος καταστροφής του συστήµατος αρχείων, εάν ο υπολογιστής προέλευσης και ο υπολογιστής προορισµού δεν είναι του ίδιου µοντέλου. Για παράδειγµα, αποφύγετε την αντιγραφή των ρυθµίσεων παραµέτρων από έναν υπολογιστή dc7xxx σε έναν dx7xxx.

Η µέθοδος αυτή απαιτεί περισσότερο χρόνο για να προετοιµάσει τη δισκέτα ή τη συσκευή ενηµέρωσης USB µε τις ρυθµίσεις διαµόρφωσης, αλλά η αντιγραφή τους στους υπολογιστές προορισµού πραγµατοποιείται γρηγορότερα.

- **ΣΗΜΕΙΩΣΗ** Για αυτή τη διαδικασία ή για τη δηµιουργία συσκευής µέσων USB flash µε δυνατότητα εκκίνησης, απαιτείται δισκέτα µε δυνατότητα εκκίνησης . Εάν τα Windows XP δεν είναι διαθέσιµα προς χρήση για τη δηµιουργία δισκέτας µε δυνατότητα εκκίνησης, χρησιµοποιήστε τη µέθοδο αντιγραφής σε έναν υπολογιστή (δείτε την ενότητα Αντιγραφή σε µεµονωµένο [υπολογιστή](#page-25-0) στη σελίδα 20).
	- **1.** ∆ηµιουργία δισκέτας ή συσκευής µέσων USB flash µε δυνατότητα εκκίνησης. ∆είτε [Υποστηριζό](#page-27-0)μενη συσκευή ενημέρωσης USB στη σελίδα 22 ή Μη [υποστηριζό](#page-28-0)μενη συσκευή ενηµ[έρωσης](#page-28-0) USB στη σελίδα 23.
	- **ΠΡΟΣΟΧΗ** ∆εν διαθέτουν όλοι οι υπολογιστές δυνατότητα εκκίνησης από συσκευή ενηµέρωσης USB. Εάν η προεπιλεγµένη σειρά εκκίνησης στο βοηθητικό πρόγραµµα Computer Setup (F10) εµφανίζει τη συσκευή USB πριν από τη µονάδα σκληρού δίσκου, τότε η εκκίνηση του υπολογιστή µπορεί να γίνει από µια συσκευή ενηµέρωσης USB. ∆ιαφορετικά, πρέπει να χρησιµοποιηθεί δισκέτα εκκίνησης.
	- **2.** Επιλέξτε µια διαµόρφωση ρυθµίσεων για αντιγραφή. Απενεργοποιήστε τον υπολογιστή. Εάν είστε σε περιβάλλον Windows, επιλέξτε **Έναρξη** > **Τερµατισµός λειτουργίας** > **Τερµατισµός λειτουργίας**.
	- **3.** Αν χρησιµοποιείτε µια συσκευή ενηµέρωσης USB, εισαγάγετε την τώρα.
	- **4.** Ενεργοποιήστε τον υπολογιστή.
	- **5.** Μόλις ενεργοποιηθεί ο υπολογιστής, πατήστε το πλήκτρο F10 µόλις η φωτεινή ένδειξη της οθόνης γίνει πράσινη για να µεταβείτε στο βοηθητικό πρόγραµµα Computer Setup. Εάν χρειαστεί, πατήστε το πλήκτρο Enter για να παρακάµψετε την οθόνη τίτλου.
	- **ΕΣΗΜΕΙΩΣΗ** Αν δεν πατήσετε το πλήκτρο F10 την κατάλληλη στιγμή, τότε θα πρέπει να πραγµατοποιήσετε επανεκκίνηση του υπολογιστή και να πατήσετε ξανά το πλήκτρο F10 µόλις γίνει πράσινη η φωτεινή ένδειξη της οθόνης, για να αποκτήσετε πρόσβαση στο βοηθητικό πρόγραµµα.
	- **6.** Αν χρησιµοποιείτε δισκέτα, εισαγάγετέ την τώρα.
	- **7.** Επιλέξτε **File** (Αρχείο) > **Replicated Setup** (Αντιγραµµένες ρυθµίσεις) > **Save to Removable Media** (Αποθήκευση σε αφαιρούµενα µέσα). Ακολουθήστε τις οδηγίες στην οθόνη για να δηµιουργήσετε τη δισκέτα ή τη συσκευή µέσων USB flash διαµόρφωσης.
	- **8.** Πραγµατοποιήστε λήψη ενός βοηθητικού προγράµµατος BIOS για την αντιγραφή των ρυθµίσεων (repset.exe) και αντιγράψτε το στη δισκέτα ή στη συσκευή µέσων USB flash διαµόρφωσης. Για να αποκτήσετε αυτό το βοηθητικό πρόγραµµα, µεταβείτε στη διεύθυνση [http://welcome.hp.com/](http://welcome.hp.com/country/us/en/support.html?pageDisplay=drivers) [country/us/en/support.html](http://welcome.hp.com/country/us/en/support.html?pageDisplay=drivers) και εισαγάγετε τον αριθµό µοντέλου του υπολογιστή.
	- **9.** Στη δισκέτα ή τη συσκευή ενηµέρωσης USB µε τις ρυθµίσεις παραµέτρων, δηµιουργήστε ένα αρχείο autoexec.bat που να περιέχει την παρακάτω εντολή:

repset.exe

- <span id="page-27-0"></span>**10.** Απενεργοποιήστε τον υπολογιστή του οποίου τις ρυθµίσεις θέλετε να διαµορφώσετε. Τοποθετήστε τη δισκέτα ή τη συσκευή ενηµέρωσης USB µε τις ρυθµίσεις παραµέτρων και ενεργοποιήστε τον υπολογιστή. Το βοηθητικό πρόγραµµα διαµόρφωσης θα εκτελεστεί αυτόµατα.
- **11.** Επανεκκινήστε τον υπολογιστή µόλις ολοκληρωθεί η διαµόρφωση των ρυθµίσεων.

# **∆ηµιουργία συσκευής εκκίνησης**

### **Υποστηριζόµενη συσκευή ενηµέρωσης USB**

Οι υποστηριζόµενες συσκευές έχουν µια προεγκατεστηµένη εικόνα για να απλοποιείται η διαδικασία απόκτησης δυνατότητας εκκίνησης. Όλες οι συσκευές HP ή Compaq και οι περισσότερες από τις άλλες συσκευές µέσων USB flash περιλαµβάνουν αυτή την προεγκατεστηµένη εικόνα. Εάν η συσκευή µέσων USB flash που χρησιµοποιείται δεν περιλαµβάνει αυτή την εικόνα, χρησιµοποιήστε τη διαδικασία που αναφέρεται παρακάτω σε αυτή την ενότητα (δείτε την ενότητα Μη [υποστηριζό](#page-28-0)µενη συσκευή ενηµ[έρωσης](#page-28-0) USB στη σελίδα 23).

Για να δηµιουργήσετε µια συσκευή ενηµέρωσης USB εκκίνησης, πρέπει να διαθέτετε:

- υποστηριζόµενη συσκευή ενηµέρωσης USB
- δισκέτα DOS µε δυνατότητα εκκίνησης µε τα προγράµµατα FDISK και SYS (εάν δεν διαθέτετε το πρόγραµµα SYS, µπορείτε να χρησιµοποιήσετε το FORMAT (Μορφοποίηση), όµως όλα τα υπάρχοντα αρχεία στη συσκευή ενηµέρωσης USB θα χαθούν).
- υπολογιστή µε δυνατότητα εκκίνησης από συσκευή ενηµέρωσης USB flash
- **ΠΡΟΣΟΧΗ** Ορισµένοι παλιοί υπολογιστές µπορεί να µην έχουν δυνατότητα εκκίνησης από συσκευή ενηµέρωσης USB. Εάν η προεπιλεγµένη σειρά εκκίνησης στο βοηθητικό πρόγραµµα Computer Setup (F10) εµφανίζει τη συσκευή USB πριν από τη µονάδα σκληρού δίσκου, τότε η εκκίνηση του υπολογιστή µπορεί να γίνει από µια συσκευή ενηµέρωσης USB. ∆ιαφορετικά, πρέπει να χρησιµοποιηθεί δισκέτα εκκίνησης.
	- **1.** Απενεργοποιήστε τον υπολογιστή.
	- **2.** Τοποθετήστε τη συσκευή ενηµέρωσης USB στη θύρα USB του υπολογιστή και αφαιρέστε όλες τις άλλες συσκευές αποθήκευσης USB, εκτός από τις µονάδες δισκέτας USB.
	- **3.** Τοποθετήστε µια δισκέτα εκκίνησης των DOS µε FDISK.COM και είτε ένα SYS.COM ή ένα FORMAT.COM σε µια µονάδα δισκέτας και ενεργοποιήστε τον υπολογιστή για να γίνει εκκίνηση από τη δισκέτα DOS.
	- **4.** Εκτελέστε το FDISK από το **A:\** πληκτρολογώντας FDISK και πατώντας Enter. Εάν σας ζητηθεί, κάντε κλικ στο **Yes** (Ναι) (**Y**) για να ενεργοποιήσετε την υποστήριξη µεγάλου δίσκου.
	- **5.** Επιλέξτε [5] για να εµφανίσετε τις µονάδες του συστήµατος. Η συσκευή ενηµέρωσης USB θα είναι η µονάδα που θα αντιστοιχεί περισσότερο στο µέγεθος µιας από τις µονάδες στη λίστα. Συνήθως είναι η τελευταία µονάδα της λίστας. Σηµειώστε το γράµµα της µονάδας.

Μονάδα συσκευής ενηµέρωσης USB: \_\_\_\_\_\_\_\_\_\_

- **ΠΡΟΣΟΧΗ** Εάν δεν υπάρχει µονάδα που να αντιστοιχεί στη συσκευή ενηµέρωσης USB, µην συνεχίσετε τη διαδικασία. Υπάρχει κίνδυνος απώλειας δεδοµένων. Ελέγξτε όλες τις θύρες USB για πρόσθετες συσκευές αποθήκευσης. Εάν βρεθεί κάποια, αφαιρέστε τη, επανεκκινήστε τον υπολογιστή και συνεχίστε από το βήµα 4. Εάν δεν βρεθεί κάποια, είτε το σύστηµα δεν υποστηρίζει τη συσκευή ενηµέρωσης USB είτε η συσκευή ενηµέρωσης USB είναι ελαττωµατική. ΜΗΝ επιχειρήσετε να κάνετε τη συσκευή ενηµέρωσης USB να έχει δυνατότητα εκκίνησης.
- **6.** Πατήστε το πλήκτρο Esc για να πραγµατοποιήστε έξοδο από το FDISK και να επιστρέψετε στο µήνυµα **A:\**.
- <span id="page-28-0"></span>**7.** Εάν η δισκέτα εκκίνησης DOS περιέχει το SYS.COM, ανατρέξτε στο βήµα 8. ∆ιαφορετικά, ανατρέξτε στο βήµα 9.
- **8.** Μόλις εµφανιστεί το µήνυµα **A:\**, πληκτρολογήστε SYS x: όπου το x αντιστοιχεί στο γράµµα της µονάδας που αναφέρεται παραπάνω.
	- **ΠΡΟΣΟΧΗ** Βεβαιωθείτε ότι έχετε πληκτρολογήσει το σωστό γράµµα µονάδας για τη συσκευή ενηµέρωσης USB.

Μόλις ολοκληρωθεί η µεταφορά των αρχείων συστήµατος, το SYS θα επιστρέψει στο µήνυµα **Α: \**. Πηγαίνετε στο βήµα 13.

- **9.** Αντιγράψτε τα αρχεία που τυχόν θέλετε να διατηρήσετε από τη συσκευή ενηµέρωσης USB σε έναν προσωρινό φάκελο µιας άλλης συσκευής (για παράδειγµα, στον εσωτερικό σκληρό δίσκο του συστήµατος).
- **10.** Μόλις εµφανιστεί το µήνυµα **A:\**, πληκτρολογήστε FORMAT /S X: όπου το Χ αντιστοιχεί στο γράµµα της µονάδας που αναφέρεται παραπάνω.
- **ΠΡΟΣΟΧΗ** Βεβαιωθείτε ότι έχετε πληκτρολογήσει το σωστό γράµµα µονάδας για τη συσκευή ενηµέρωσης USB.

Το FORMAT θα εµφανίσει ένα ή περισσότερα µηνύµατα, ρωτώντας σας κάθε φορά εάν θέλετε να συνεχίσετε. Πατήστε Υ κάθε φορά. Το FORMAT θα µορφοποιήσει τη συσκευή ενηµέρωσης USB, θα προσθέσει τα αρχεία συστήµατος και θα ζητήσει το Volume Label (Ετικέτα τόµου).

- **11.** Πατήστε το πλήκτρο Enter για µη εισαγωγή ετικέτας, ή εάν θέλετε, εισαγάγετε µια.
- **12.** Αντιγράψτε ξανά στη συσκευή ενηµέρωσης USB, όσα αρχεία αποθηκεύσατε στο βήµα 9 της διαδικασίας.
- **13.** Αφαιρέστε τη δισκέτα και επανεκκινήστε τον υπολογιστή. Ο υπολογιστής θα εκκινήσει από τη συσκευή ενηµέρωσης USB, όπως από τη µονάδα δίσκου C.
	- **ΣΗΜΕΙΩΣΗ** Η προεπιλεγµένη σειρά εκκίνησης διαφέρει από υπολογιστή σε υπολογιστή και µπορείτε να την αλλάξετε στο βοηθητικό πρόγραµµα Computer Setup (F10).

Εάν χρησιµοποιήσατε µια έκδοση DOS από τα Windows 9x, µπορεί να εµφανιστεί µια σύντοµη οθόνη µε το λογότυπο των Windows. Εάν δεν θέλετε να εµφανιστεί αυτή η οθόνη, προσθέστε ένα αρχείο µηδενικού µήκους µε το όνοµα LOGO.SYS στον κατάλογο ρίζας συσκευής ενηµέρωσης USB.

Επιστροφή στην ενότητα Αντιγραφή σε πολλούς [υπολογιστές](#page-26-0) στη σελίδα 21.

### **Μη υποστηριζόµενη συσκευή ενηµέρωσης USB**

Για να δηµιουργήσετε µια συσκευή ενηµέρωσης USB εκκίνησης, πρέπει να διαθέτετε:

- συσκευή ενηµέρωσης USB
- δισκέτα DOS µε δυνατότητα εκκίνησης µε τα προγράµµατα FDISK και SYS (εάν δεν διαθέτετε το πρόγραµµα SYS, µπορείτε να χρησιµοποιήσετε το FORMAT (Μορφοποίηση), όµως όλα τα υπάρχοντα αρχεία στη συσκευή ενηµέρωσης USB θα χαθούν).
- υπολογιστή με δυνατότητα εκκίνησης από συσκευή ενημέρωσης USB
- **ΠΡΟΣΟΧΗ** Ορισµένοι παλιοί υπολογιστές µπορεί να µην έχουν δυνατότητα εκκίνησης από συσκευή ενηµέρωσης USB. Εάν η προεπιλεγµένη σειρά εκκίνησης στο βοηθητικό πρόγραµµα Computer Setup (F10) εµφανίζει τη συσκευή USB πριν από τη µονάδα σκληρού δίσκου, τότε η εκκίνηση του υπολογιστή µπορεί να γίνει από µια συσκευή ενηµέρωσης USB. ∆ιαφορετικά, πρέπει να χρησιµοποιηθεί δισκέτα εκκίνησης.
	- **1.** Εάν στο σύστηµα υπάρχουν κάρτες PCI µε συνδεδεµένες µονάδες SCSI, ATA RAID ή SATA, απενεργοποιήστε τον υπολογιστή και αποσυνδέστε το καλώδιο τροφοδοσίας.
	- **ΠΡΟΣΟΧΗ** Το καλώδιο τροφοδοσίας ΠΡΕΠΕΙ να είναι αποσυνδεδεµένο από την πηγή τροφοδοσίας.
	- **2.** Ανοίξτε τον υπολογιστή και αφαιρέστε τις κάρτες PCI.
	- **3.** Τοποθετήστε τη συσκευή ενηµέρωσης USB στη θύρα USB του υπολογιστή και αφαιρέστε όλες τις άλλες συσκευές αποθήκευσης USB, εκτός από τις µονάδες δισκέτας USB. Κλείστε το κάλυµµα του υπολογιστή.
	- **4.** Συνδέστε το καλώδιο τροφοδοσίας και ενεργοποιήστε τον υπολογιστή.
	- **5.** Μόλις ενεργοποιηθεί ο υπολογιστής, πατήστε το πλήκτρο F10 µόλις η φωτεινή ένδειξη της οθόνης γίνει πράσινη για να µεταβείτε στο βοηθητικό πρόγραµµα Computer Setup. Εάν χρειαστεί, πατήστε το πλήκτρο Enter για να παρακάµψετε την οθόνη τίτλου.
	- **ΣΗΜΕΙΩΣΗ** Αν δεν πατήσετε το πλήκτρο F10 την κατάλληλη στιγµή, τότε θα πρέπει να πραγµατοποιήσετε επανεκκίνηση του υπολογιστή και να πατήσετε ξανά το πλήκτρο F10 µόλις γίνει πράσινη η φωτεινή ένδειξη της οθόνης, για να αποκτήσετε πρόσβαση στο βοηθητικό πρόγραµµα.
	- **6.** Επιλέξτε **Advanced** (Για προχωρηµένους) > **PCI Devices** (Συσκευές PCI) για να απενεργοποιήσετε τους ελεγκτές PATA και SATA. Κατά την απενεργοποίηση του ελεγκτή SATA, σηµειώστε το IRQ στο οποίο είναι εκχωρηµένος ο ελεγκτής. Θα χρειαστεί να ορίσετε ξανά το IRQ αργότερα. Πραγµατοποιήστε έξοδο από τη ρύθµιση, επιβεβαιώνοντας τις αλλαγές.

SATA IRQ:

- **7.** Τοποθετήστε µια δισκέτα εκκίνησης των DOS µε FDISK.COM και είτε ένα SYS.COM ή ένα FORMAT.COM σε µια µονάδα δισκέτας και ενεργοποιήστε τον υπολογιστή για να γίνει εκκίνηση από τη δισκέτα DOS.
- **8.** Εκτελέστε το FDISK και διαγράψτε τυχόν διαµερίσµατα στη συσκευή ενηµέρωσης USB. ∆ηµιουργήστε ένα νέο διαµέρισµα και επισηµάνετέ το ως ενεργό. Πραγµατοποιήστε έξοδο από το FDISK πατώντας το πλήκτρο Esc.
- **9.** Εάν η επανεκκίνηση του συστήµατος δεν γίνει αυτόµατα κατά την έξοδό σας από το FDISK, πατήστε το συνδυασµό πλήκτρων Ctrl+Alt+Del για να κάνετε επανεκκίνηση από τη δισκέτα DOS.
- **10.** Μόλις εµφανιστεί το µήνυµα **A:\**, πληκτρολογήστε FORMAT C: /S και πατήστε το πλήκτρο Enter. Το FORMAT θα µορφοποιήσει τη συσκευή ενηµέρωσης USB, θα προσθέσει τα αρχεία συστήµατος και θα ζητήσει το Volume Label (Ετικέτα τόµου).
- 11. Πατήστε το πλήκτρο Enter για μη εισαγωγή ετικέτας, ή εάν θέλετε, εισαγάγετε μια.
- **12.** Απενεργοποιήστε τον υπολογιστή και αποσυνδέστε το καλώδιο τροφοδοσίας. Ανοίξτε τον υπολογιστή και επανεγκαταστήστε τις κάρτες PCI που αφαιρέσατε νωρίτερα. Κλείστε το κάλυµµα του υπολογιστή.
- **13.** Συνδέστε το καλώδιο τροφοδοσίας στην πηγή τροφοδοσίας, αφαιρέστε τη δισκέτα και ενεργοποιήστε τον υπολογιστή.
- **14.** Μόλις ενεργοποιηθεί ο υπολογιστής, πατήστε το πλήκτρο F10 µόλις η φωτεινή ένδειξη της οθόνης γίνει πράσινη για να µεταβείτε στο βοηθητικό πρόγραµµα Computer Setup. Εάν χρειαστεί, πατήστε το πλήκτρο Enter για να παρακάµψετε την οθόνη τίτλου.
- **15.** Μεταβείτε στο **Advanced** (Για προχωρηµένους) > **PCI Devices** (Συσκευές PCI) και ενεργοποιήστε ξανά τους ελεγκτές PATA και SATA που απενεργοποιήσατε στο βήµα 6. Τοποθετήστε τον ελεγκτή SATA στο αρχικό IRQ του.
- **16.** Αποθηκεύστε τις αλλαγές και πραγµατοποιήστε έξοδο. Ο υπολογιστής θα εκκινήσει από τη συσκευή ενηµέρωσης USB, όπως από τη µονάδα δίσκου C.
	- **ΣΗΜΕΙΩΣΗ** Η προεπιλεγµένη σειρά εκκίνησης διαφέρει από υπολογιστή σε υπολογιστή και µπορείτε να την αλλάξετε από το βοηθητικό πρόγραµµα Computer Setup (F10). Για οδηγίες, ανατρέξτε στο *Computer Setup (F10) Utility*.

Εάν χρησιµοποιήσατε µια έκδοση DOS από τα Windows 9x, µπορεί να εµφανιστεί µια σύντοµη οθόνη µε το λογότυπο των Windows. Εάν δεν θέλετε να εµφανιστεί αυτή η οθόνη, προσθέστε ένα αρχείο µηδενικού µήκους µε το όνοµα LOGO.SYS στον κατάλογο ρίζας συσκευής ενηµέρωσης USB.

Επιστροφή στην ενότητα Αντιγραφή σε πολλούς [υπολογιστές](#page-26-0) στη σελίδα 21.

# <span id="page-31-0"></span>**8 Κουµπί διπλής λειτουργίας**

Όταν είναι ενεργοποιηµένο το πρωτόκολλο Advanced Configuration and Power Interface (ACPI), το κουµπί λειτουργίας µπορεί να λειτουργήσει είτε ως διακόπτης ενεργοποίησης/απενεργοποίησης είτε ως κουµπί αναµονής. Η λειτουργία αναµονής δεν διακόπτει πλήρως την τροφοδοσία, αλλά θέτει τον υπολογιστή σε κατάσταση αναµονής µε χαµηλή κατανάλωση ενέργειας. Αυτό σας δίνει τη δυνατότητα να κάνετε γρήγορο τερµατισµό της λειτουργίας του υπολογιστή, χωρίς να κλείσετε τις εφαρµογές και να επιστρέψετε γρήγορα στην ίδια κατάσταση λειτουργίας χωρίς απώλεια δεδοµένων.

Για να αλλάξετε τη διαµόρφωση του κουµπιού λειτουργίας, ολοκληρώστε τα παρακάτω βήµατα:

- **1.** Κάντε αριστερό κλικ στο κουµπί **Έναρξη** και επιλέξτε **Πίνακας ελέγχου** > **Επιλογές ενέργειας**.
- **2.** Στην περιοχή **Ιδιότητες επιλογών ενέργειας**, επιλέξτε την καρτέλα **Για προχωρηµένους**.
- **3.** Στην ενότητα **Κουµπί λειτουργίας** επιλέξτε **Κατάσταση αναµονής**.

Αφού ρυθµίσετε το κουµπί λειτουργίας ώστε να λειτουργεί ως κουµπί αναµονής, πατήστε το κουµπί λειτουργίας για να θέσετε το σύστηµα σε κατάσταση χαµηλής κατανάλωσης ενέργειας (αναµονή). Πατήστε ξανά το κουµπί για να επανέρθει γρήγορα το σύστηµα από την κατάσταση αναµονής λειτουργίας (suspend) σε κατάσταση πλήρους λειτουργίας. Για να απενεργοποιήσετε εντελώς το σύστηµα, πατήστε και κρατήστε πατηµένο το κουµπί λειτουργίας για τέσσερα δευτερόλεπτα.

**ΠΡΟΣΟΧΗ** Μην χρησιµοποιείτε το κουµπί λειτουργίας για να κλείσετε τον υπολογιστή, εκτός και αν το σύστηµα δεν ανταποκρίνεται. Εάν κλείσετε τον υπολογιστή χωρίς να έχετε τερµατίσει το λειτουργικό σύστηµα, ενδέχεται να προκληθούν βλάβες ή απώλεια δεδοµένων στη µονάδα σκληρού δίσκου.

# <span id="page-32-0"></span>**9 Υποστήριξη τοποθεσιών Web της HP**

Οι µηχανικοί της HP πραγµατοποιούν σχολαστικούς ελέγχους και εντοπισµό σφαλµάτων στο λογισµικό που αναπτύσσεται από την HP και από τρίτους κατασκευαστές και αναπτύσσουν ειδικό λογισµικό υποστήριξης για κάθε λειτουργικό σύστηµα, ώστε να διασφαλίζεται το υψηλότερο επίπεδο απόδοσης, συµβατότητας και αξιοπιστίας για τους υπολογιστές HP.

Για τη µετάβαση σε νέα ή αναβαθµισµένα λειτουργικά συστήµατα, είναι σηµαντικό να χρησιµοποιήσετε το λογισµικό υποστήριξης που έχει σχεδιαστεί για το συγκεκριµένο λειτουργικό σύστηµα. Εάν θέλετε να εκτελέσετε µια έκδοση των Microsoft Windows διαφορετική από αυτήν που περιλαµβάνεται στον υπολογιστή σας, πρέπει να εγκαταστήσετε τα αντίστοιχα προγράµµατα οδήγησης και βοηθητικά προγράµµατα για να διασφαλίσετε ότι όλες οι λειτουργίες υποστηρίζονται και λειτουργούν κανονικά.

Η HP έκανε πιο εύκολη την εργασία εντοπισµού, πρόσβασης, αξιολόγησης και εγκατάστασης του πιο πρόσφατου λογισµικού υποστήριξης. Μπορείτε να λάβετε το λογισµικό από τη διεύθυνση [http://www.hp.com/support.](http://www.hp.com/support)

Η τοποθεσία Web περιλαµβάνει τα πιο πρόσφατα προγράµµατα οδήγησης, βοηθητικά προγράµµατα και αντίγραφα µνήµης ROM µε δυνατότητα ενηµέρωσης για τις συσκευές που απαιτούνται για την εκτέλεση του πιο πρόσφατου λειτουργικού συστήµατος Microsoft Windows στον υπολογιστή HP.

# <span id="page-33-0"></span>**10 Τυποποιηµένα πρότυπα**

Οι λύσεις διαχείρισης της HP ενοποιούνται µε άλλες εφαρµογές διαχείρισης συστηµάτων και βασίζονται σε τυποποιηµένα πρότυπα, όπως τα:

- Web-Based Enterprise Management (WBEM)
- Windows Management Interface (WMI)
- Wake on LAN Technology
- **ACPI**
- **SMBIOS**
- Υποστήριξη Pre-boot Execution (PXE)

# <span id="page-34-0"></span>**11 Παρακολούθηση πόρων και ασφάλεια**

Οι λειτουργίες παρακολούθησης πόρων που είναι ενσωµατωµένες στον υπολογιστή παρέχουν βασικά δεδοµένα παρακολούθησης πόρων, η διαχείριση των οποίων µπορεί να γίνει µέσω των εφαρµογών HP Systems Insight Manager, HP Client Manager, HP Configuration Management Solution, HP Client Configuration Manager ή και άλλων εφαρµογών διαχείρισης συστήµατος. Η οµαλή, αυτόµατη ενσωµάτωση µεταξύ των λειτουργιών παρακολούθησης πόρων και αυτών των προϊόντων σάς επιτρέπει να επιλέξετε το εργαλείο διαχείρισης που ταιριάζει καλύτερα στο περιβάλλον σας και να διαχειριστείτε καλύτερα την επένδυση σε υπάρχοντα εργαλεία.

Η HP παρέχει επίσης διάφορες λύσεις για τον έλεγχο της πρόσβασης σε πολύτιµα στοιχεία και πληροφορίες. Η εφαρµογή HP Embedded Security for ProtectTools, εφόσον εγκατασταθεί, εµποδίζει τη µη εξουσιοδοτηµένη πρόσβαση σε δεδοµένα και ελέγχει την ακεραιότητα του συστήµατος και την ταυτότητα τρίτων χρηστών που επιχειρούν πρόσβαση στο σύστηµα. (Για περισσότερες πληροφορίες, ανατρέξτε στον οδηγό *HP ProtectTools Security Manager Guide*, στη διεύθυνση [http://www.hp.com.](http://www.hp.com)) Οι λειτουργίες ασφάλειας, όπως οι HP Embedded Security for ProtectTools, Smart Cover Sensor και Smart Cover Lock, που είναι διαθέσιμες σε κάποια μοντέλα, βοηθούν στην αποτροπή της μη εξουσιοδοτηµένης πρόσβασης στα εσωτερικά στοιχεία του υπολογιστή. Απενεργοποιώντας παράλληλες ή σειριακές θύρες ή θύρες USB ή απενεργοποιώντας τη δυνατότητα εκκίνησης από αφαιρούµενα µέσα, µπορείτε να προστατέψετε πολύτιµους πόρους δεδοµένων. Οι προειδοποιήσεις Memory Change και Smart Cover Sensor µπορούν να προωθούνται αυτόµατα σε εφαρµογές διαχείρισης συστήµατος για την παροχή προληπτικής ειδοποίησης για τυχόν επέµβαση στα εσωτερικά στοιχεία του υπολογιστή.

**EX ΣΗΜΕΙΩΣΗ** Τα εργαλεία HP Embedded Security για ProtectTools, Smart Cover Sensor και Smart Cover Lock διατίθενται κατ' επιλογή µε ορισµένα συστήµατα.

Μπορείτε να χρησιµοποιήσετε τα ακόλουθα βοηθητικά προγράµµατα για να διαχειριστείτε τις ρυθµίσεις ασφαλείας στον υπολογιστή HP:

- Τοπικά, µέσω του βοηθητικού προγράµµατος Computer Setup. Για επιπλέον πληροφορίες και οδηγίες σχετικά µε τη χρήση του βοηθητικού προγράµµατος Computer Setup, ανατρέξτε στον οδηγό *Computer Setup (F10) Utility Guide*, που περιλαµβάνεται µε τον υπολογιστή. Ορισµένοι υπολογιστές διαθέτουν επίσης το HP BIOS Configuration for ProtectTools, το οποίο είναι ένα στοιχείο του ProtectTools µε βάση τα Windows, που δίνει στους διαχειριστές τη δυνατότητα να διαµορφώνουν τις ρυθµίσεις ασφαλείας του BIOS µέσα από το εκτελούµενο λειτουργικό σύστηµα.
- Αποµακρυσµένα, µε το HP Client Manager, το HP Client Configuration Manager ή το System Software Manager. Το λογισµικό αυτό επιτρέπει την ανάπτυξη και τον έλεγχο των ρυθµίσεων ασφαλείας µε ασφάλεια και συνέπεια.

Ο πίνακας και οι ενότητες που ακολουθούν αναφέρονται στη διαχείριση των λειτουργιών ασφαλείας του υπολογιστή σας τοπικά µέσω των βοηθητικών προγραµµάτων Computer Setup (F10).

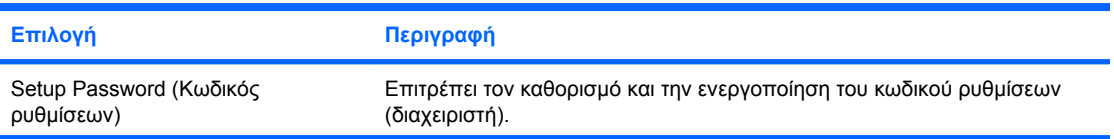

#### **Πίνακας 11-1 επισκόπηση χαρακτηριστικών ασφαλείας**

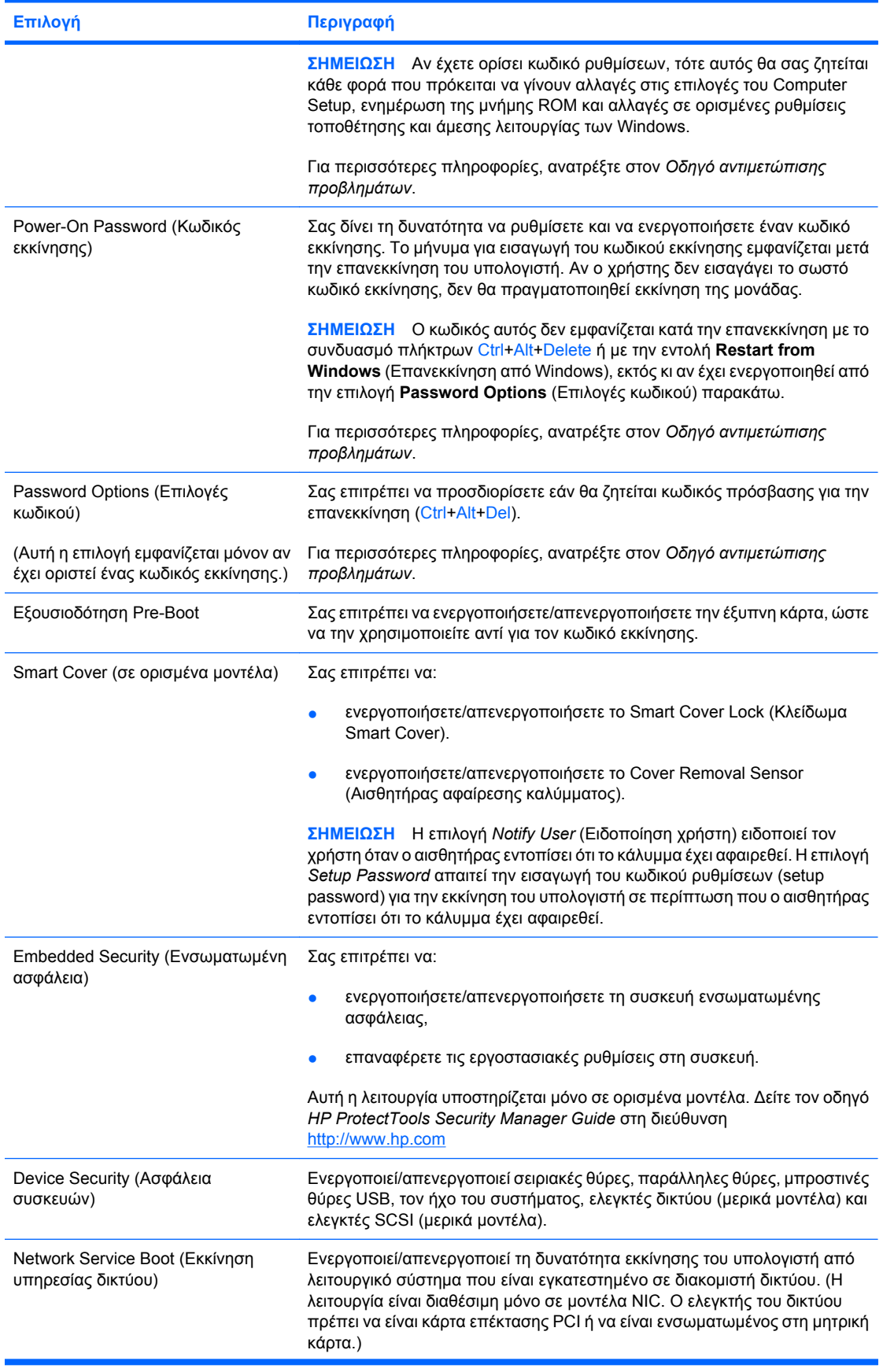

#### <span id="page-36-0"></span>**Πίνακας 11-1 επισκόπηση χαρακτηριστικών ασφαλείας (συνέχεια)**

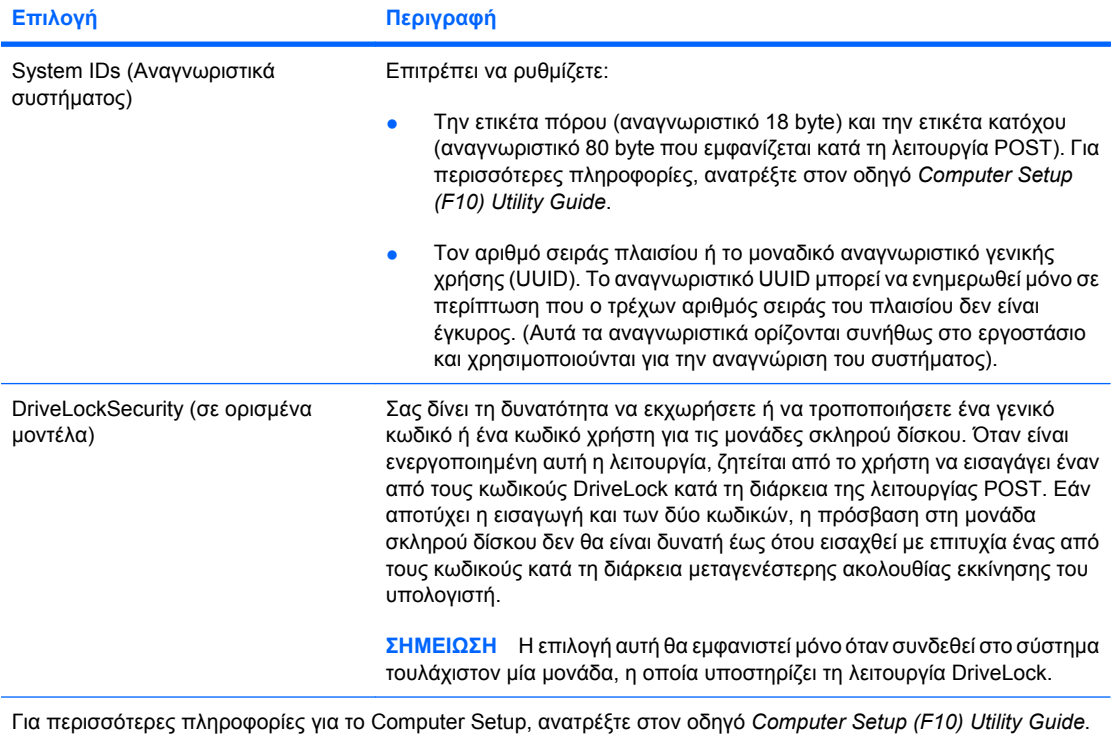

Η υποστήριξη για τις λειτουργίες ασφαλείας ενδέχεται να διαφέρει ανάλογα µε τη διαµόρφωση του υλικού στο σύστηµά

σας.

# **Ασφάλεια µέσω κωδικών**

Ο κωδικός εκκίνησης εµποδίζει τη µη εξουσιοδοτηµένη χρήση του υπολογιστή ζητώντας την εισαγωγή ενός κωδικού για την πρόσβαση στις εφαρµογές ή στα δεδοµένα κάθε φορά που γίνεται εκκίνηση ή επανεκκίνηση του υπολογιστή. Ο κωδικός ρυθµίσεων εµποδίζει συγκεκριµένα τη µη εξουσιοδοτηµένη πρόσβαση στο Computer Setup και µπορεί επίσης να χρησιµοποιηθεί για την παράκαµψη του κωδικού εκκίνησης. ∆ηλαδή, εάν πληκτρολογηθεί ο κωδικός ρυθµίσεων ενώ έχει ζητηθεί ο κωδικός εκκίνησης, θα επιτραπεί η πρόσβαση στον υπολογιστή.

Είναι δυνατό να οριστεί ένας κοινός κωδικός ρυθµίσεων για όλο το δίκτυο έτσι ώστε ο διαχειριστής συστήµατος να έχει πρόσβαση σε όλα τα συστήµατα του δικτύου για να πραγµατοποιεί την απαραίτητη συντήρηση, χωρίς να πρέπει να γνωρίζει τον κωδικό εκκίνησης του κάθε υπολογιστή, ακόµη κι έχει οριστεί κωδικός.

### **Ορισµός κωδικού ρυθµίσεων µε χρήση του Computer Setup**

Εάν το σύστηµα περιλαµβάνει ενσωµατωµένη συσκευή ασφαλείας, ανατρέξτε στον οδηγό *HP ProtectTools Security Manager Guide* στη διεύθυνση <http://www.hp.com>. Ο ορισµός κωδικού ρυθµίσεων από το βοηθητικό πρόγραµµα Computer Setup δεν επιτρέπει την επαναδιαµόρφωση του

<span id="page-37-0"></span>υπολογιστή [χρήση του βοηθητικού προγράµµατος Computer Setup (F10)], εάν δεν εισαχθεί ο κωδικός πρόσβασης.

- **1.** Πραγµατοποιήστε εκκίνηση ή επανεκκίνηση του υπολογιστή. Εάν είστε σε περιβάλλον Windows, επιλέξτε **Έναρξη** > **Τερµατισµός** > **Επανεκκίνηση**.
- **2.** Μόλις ενεργοποιηθεί ο υπολογιστής, πατήστε το πλήκτρο F10 µόλις η φωτεινή ένδειξη της οθόνης γίνει πράσινη για να µεταβείτε στο βοηθητικό πρόγραµµα Computer Setup. Εάν χρειαστεί, πατήστε το πλήκτρο Enter για να παρακάµψετε την οθόνη τίτλου.
- **ΣΗΜΕΙΩΣΗ** Αν δεν πατήσετε το πλήκτρο F10 την κατάλληλη στιγµή, τότε θα πρέπει να πραγµατοποιήσετε επανεκκίνηση του υπολογιστή και να πατήσετε ξανά το πλήκτρο F10 µόλις γίνει πράσινη η φωτεινή ένδειξη της οθόνης, για να αποκτήσετε πρόσβαση στο βοηθητικό πρόγραµµα.
- **3.** Επιλέξτε **Security** (Ασφάλεια), στη συνέχεια, **Setup Password** (Κωδικός ρυθµίσεων) και ακολουθήστε τις οδηγίες στην οθόνη.
- **4.** Πριν πραγµατοποιήσετε έξοδο, επιλέξτε **File** (Αρχείο) > **Save Changes and Exit** (Αποθήκευση αλλαγών και έξοδος).

### **Ορισµός κωδικού εκκίνησης από το Computer Setup**

Ο ορισµός ενός κωδικού εκκίνησης µέσω του Computer Setup εµποδίζει την πρόσβαση στον υπολογιστή όταν αυτός τεθεί σε λειτουργία, εκτός αν εισαχθεί ο κωδικός. Όταν οριστεί ο κωδικός εκκίνησης, το Computer Setup εµφανίζει το **Password Options** (Επιλογές κωδικού) στο µενού **Security** (Ασφάλεια). Οι επιλογές κωδικού περιλαµβάνουν το **Password Prompt on Warm Boot** (Μήνυµα για εισαγωγή κωδικού κατά την εκκίνηση). Όταν ενεργοποιηθεί το **Password Prompt on Warm Boot**, ο κωδικός πρέπει να εισάγεται κάθε φορά που γίνεται επανεκκίνηση του υπολογιστή.

- **1.** Πραγµατοποιήστε εκκίνηση ή επανεκκίνηση του υπολογιστή. Εάν είστε σε περιβάλλον Windows, επιλέξτε **Έναρξη** > **Τερµατισµός** > **Επανεκκίνηση**.
- **2.** Μόλις ενεργοποιηθεί ο υπολογιστής, πατήστε το πλήκτρο F10 µόλις η φωτεινή ένδειξη της οθόνης γίνει πράσινη για να µεταβείτε στο βοηθητικό πρόγραµµα Computer Setup. Εάν χρειαστεί, πατήστε το πλήκτρο Enter για να παρακάµψετε την οθόνη τίτλου.
- $\mathbb{R}$  ΣΗΜΕΙΩΣΗ Αν δεν πατήσετε το πλήκτρο F10 την κατάλληλη στιγμή, τότε θα πρέπει να πραγµατοποιήσετε επανεκκίνηση του υπολογιστή και να πατήσετε ξανά το πλήκτρο F10 µόλις γίνει πράσινη η φωτεινή ένδειξη της οθόνης, για να αποκτήσετε πρόσβαση στο βοηθητικό πρόγραµµα.
- **3.** Επιλέξτε **Security** (Ασφάλεια) και, στη συνέχεια, **Power-On Password** (Κωδικός εκκίνησης) και ακολουθήστε τις οδηγίες στην οθόνη.
- **4.** Πριν πραγµατοποιήσετε έξοδο, επιλέξτε **File** (Αρχείο) > **Save Changes and Exit** (Αποθήκευση αλλαγών και έξοδος).

### **Εισαγωγή κωδικού εκκίνησης**

Για να εισαγάγετε τον κωδικό εκκίνησης, εκτελέστε τα παρακάτω βήµατα:

- **1.** Πραγµατοποιήστε εκκίνηση ή επανεκκίνηση του υπολογιστή. Εάν είστε σε περιβάλλον Windows, επιλέξτε **Έναρξη** > **Τερµατισµός** > **Επανεκκίνηση του υπολογιστή**.
- **2.** Μόλις εµφανιστεί στην οθόνη το εικονίδιο µε το κλειδί, πληκτρολογήστε τον τρέχοντα κωδικό και πατήστε Enter.
- **ΣΗΜΕΙΩΣΗ** Πληκτρολογήστε προσεκτικά. Για λόγους ασφαλείας, οι χαρακτήρες που πληκτρολογείτε δεν εµφανίζονται στην οθόνη.

Αν πληκτρολογήσετε λάθος κωδικό, θα εµφανιστεί ένα εικονίδιο σπασµένου κλειδιού. Προσπαθήστε ξανά. Μετά από τρεις αποτυχηµένες προσπάθειες, πρέπει να κλείσετε τον υπολογιστή και να κάνετε επανεκκίνηση για να µπορέσετε να συνεχίσετε.

### <span id="page-38-0"></span>**Εισαγωγή κωδικού ρυθµίσεων**

Εάν το σύστηµα διαθέτει ενσωµατωµένη συσκευή ασφαλείας, ανατρέξτε στον οδηγό *HP ProtectTools Security Manager Guide* στη διεύθυνση [http://www.hp.com.](http://www.hp.com)

Εάν έχει οριστεί κωδικός ρυθµίσεων στον υπολογιστή, θα σας ζητείται να τον εισαγάγετε σε κάθε εκτέλεση του Computer Setup.

- **1.** Πραγµατοποιήστε εκκίνηση ή επανεκκίνηση του υπολογιστή. Εάν είστε σε περιβάλλον Windows, επιλέξτε **Έναρξη** > **Τερµατισµός** > **Επανεκκίνηση**.
- **2.** Μόλις ενεργοποιηθεί ο υπολογιστής, πατήστε το πλήκτρο F10 µόλις η φωτεινή ένδειξη της οθόνης γίνει πράσινη για να µεταβείτε στο βοηθητικό πρόγραµµα Computer Setup. Εάν χρειαστεί, πατήστε το πλήκτρο Enter για να παρακάµψετε την οθόνη τίτλου.
- **ΣΗΜΕΙΩΣΗ** Αν δεν πατήσετε το πλήκτρο F10 την κατάλληλη στιγµή, τότε θα πρέπει να πραγµατοποιήσετε επανεκκίνηση του υπολογιστή και να πατήσετε ξανά το πλήκτρο F10 µόλις γίνει πράσινη η φωτεινή ένδειξη της οθόνης, για να αποκτήσετε πρόσβαση στο βοηθητικό πρόγραµµα.
- **3.** Μόλις εµφανιστεί στην οθόνη το εικονίδιο µε το κλειδί, πληκτρολογήστε τον κωδικό ρυθµίσεων και πατήστε Enter.
- **ΣΗΜΕΙΩΣΗ** Πληκτρολογήστε προσεκτικά. Για λόγους ασφαλείας, οι χαρακτήρες που πληκτρολογείτε δεν εµφανίζονται στην οθόνη.

Αν πληκτρολογήσετε λάθος κωδικό, θα εµφανιστεί ένα εικονίδιο σπασµένου κλειδιού. Προσπαθήστε ξανά. Μετά από τρεις αποτυχημένες προσπάθειες, πρέπει να κλείσετε τον υπολογιστή και να κάνετε επανεκκίνηση για να µπορέσετε να συνεχίσετε.

### **Αλλαγή κωδικού εκκίνησης ή κωδικού ρυθµίσεων**

Εάν το σύστηµα διαθέτει ενσωµατωµένη συσκευή ασφαλείας, ανατρέξτε στον οδηγό *HP ProtectTools Security Manager Guide* στη διεύθυνση [http://www.hp.com.](http://www.hp.com)

- **1.** Πραγµατοποιήστε εκκίνηση ή επανεκκίνηση του υπολογιστή. Εάν είστε σε περιβάλλον Windows, επιλέξτε **Έναρξη** > **Τερµατισµός** > **Επανεκκίνηση του υπολογιστή**.
- **2.** Για να αλλάξετε τον κωδικό εκκίνησης, πηγαίνετε στο βήµα 3.

Για να αλλάξετε κωδικό ρυθµίσεων, µόλις ενεργοποιηθεί ο υπολογιστής, πατήστε το πλήκτρο F10 µόλις η φωτεινή ένδειξη της οθόνης γίνει πράσινη για να µεταβείτε στο βοηθητικό πρόγραµµα Computer Setup. Εάν χρειαστεί, πατήστε το πλήκτρο Enter για να παρακάµψετε την οθόνη τίτλου.

- **ΣΗΜΕΙΩΣΗ** Αν δεν πατήσετε το πλήκτρο F10 την κατάλληλη στιγµή, τότε θα πρέπει να πραγµατοποιήσετε επανεκκίνηση του υπολογιστή και να πατήσετε ξανά το πλήκτρο F10 µόλις γίνει πράσινη η φωτεινή ένδειξη της οθόνης, για να αποκτήσετε πρόσβαση στο βοηθητικό πρόγραµµα.
- **3.** Όταν εµφανιστεί το εικονίδιο µε το κλειδί, πληκτρολογήστε τον τρέχοντα κωδικό, µια κάθετο(/) ή έναν άλλο χαρακτήρα οριοθέτησης, τον νέο κωδικό, άλλη µια κάθετο (/) ή έναν άλλο χαρακτήρα οριοθέτησης και ξανά τον νέο κωδικό ως εξής: τρέχων κωδικός/νέος κωδικός/νέος κωδικός
- **ΣΗΜΕΙΩΣΗ** Πληκτρολογήστε προσεκτικά. Για λόγους ασφαλείας, οι χαρακτήρες που πληκτρολογείτε δεν εµφανίζονται στην οθόνη.
- **4.** Πατήστε Enter.

Ο νέος κωδικός θα ισχύσει από την επόµενη φορά που θα ανοίξετε τον υπολογιστή.

<span id="page-39-0"></span>**ΣΗΜΕΙΩΣΗ** Ανατρέξτε στην ενότητα Χαρακτήρες οριοθέτησης εθνικών πληκτρολογίων στη σελίδα 34 για πληροφορίες σχετικά µε άλλους χαρακτήρες ως διαχωριστικά. Ο κωδικός ενεργοποίησης και ο κωδικός ρυθµίσεων µπορούν επίσης να αλλάξουν µε χρήση των επιλογών ασφαλείας στο Computer Setup.

### **∆ιαγραφή κωδικού εκκίνησης ή κωδικού ρυθµίσεων**

Εάν το σύστηµα διαθέτει ενσωµατωµένη συσκευή ασφαλείας, ανατρέξτε στον οδηγό *HP ProtectTools Security Manager Guide* στη διεύθυνση [http://www.hp.com.](http://www.hp.com)

- **1.** Πραγµατοποιήστε εκκίνηση ή επανεκκίνηση του υπολογιστή. Εάν είστε σε περιβάλλον Windows, επιλέξτε **Έναρξη** > **Τερµατισµός** > **Επανεκκίνηση του υπολογιστή**.
- **2.** Για να διαγράψετε τον κωδικό εκκίνησης, πηγαίνετε στο βήµα 3.

Για να διαγράψετε τον κωδικό ρυθµίσεων, µόλις ενεργοποιηθεί ο υπολογιστής, πατήστε το πλήκτρο F10 µόλις η φωτεινή ένδειξη της οθόνης γίνει πράσινη για να µεταβείτε στο βοηθητικό πρόγραµµα Computer Setup. Εάν χρειαστεί, πατήστε το πλήκτρο Enter για να παρακάµψετε την οθόνη τίτλου.

- $\mathbb{B}$  ΣΗΜΕΙΩΣΗ Αν δεν πατήσετε το πλήκτρο F10 την κατάλληλη στιγμή, τότε θα πρέπει να πραγµατοποιήσετε επανεκκίνηση του υπολογιστή και να πατήσετε ξανά το πλήκτρο F10 µόλις γίνει πράσινη η φωτεινή ένδειξη της οθόνης, για να αποκτήσετε πρόσβαση στο βοηθητικό πρόγραµµα.
- **3.** Όταν εµφανιστεί το εικονίδιο µε το κλειδί, πληκτρολογήστε τον τρέχοντα κωδικό και µια κάθετο (/) ή έναν άλλο χαρακτήρα οριοθέτησης ως εξής: τρέχων κωδικός/
- **4.** Πατήστε Enter.
- **ΣΗΜΕΙΩΣΗ** Ανατρέξτε στην ενότητα Χαρακτήρες οριοθέτησης εθνικών πληκτρολογίων στη σελίδα 34 για πληροφορίες σχετικά µε άλλους χαρακτήρες ως διαχωριστικά. Ο κωδικός ενεργοποίησης και ο κωδικός ρυθµίσεων µπορούν επίσης να αλλάξουν µε χρήση των επιλογών ασφαλείας στο Computer Setup.

### **Χαρακτήρες οριοθέτησης εθνικών πληκτρολογίων**

Κάθε πληκτρολόγιο έχει σχεδιαστεί έτσι ώστε να ικανοποιεί τις συγκεκριµένες απαιτήσεις κάθε χώρας. Η σύνταξη και τα πλήκτρα που χρησιµοποιείτε για την αλλαγή ή τη διαγραφή του κωδικού εξαρτώνται από το πληκτρολόγιο που συνοδεύει τον υπολογιστή σας.

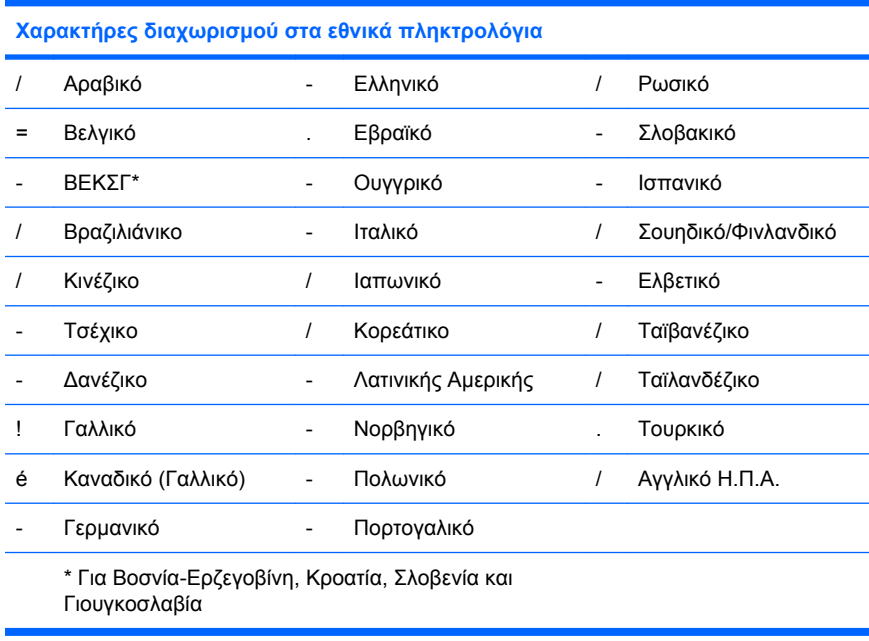

### <span id="page-40-0"></span>**Απαλοιφή κωδικών**

Εάν ξεχάσετε τον κωδικό πρόσβασης, δεν θα µπορείτε να έχετε πρόσβαση στον υπολογιστή. Για οδηγίες σχετικά µε την απαλοιφή κωδικών, ανατρέξτε στον *Οδηγό αντιµετώπισης προβληµάτων*.

Εάν το σύστηµα διαθέτει ενσωµατωµένη συσκευή ασφαλείας, ανατρέξτε στον οδηγό *HP ProtectTools Security Manager Guide* στη διεύθυνση [http://www.hp.com.](http://www.hp.com)

# **DriveLock (Κλείδωµα δίσκου)**

Το DriveLock είναι µια τυποποιηµένη λειτουργία ασφαλείας, η οποία εµποδίζει τη µη εξουσιοδοτηµένη πρόσβαση σε δεδοµένα των µονάδων σκληρών δίσκων ΑΤΑ. Το DriveLock χρησιµοποιείται ως επέκταση του προγράµµατος Computer Setup. ∆ιατίθεται µόνο όταν εντοπιστούν σκληροί δίσκοι που να υποστηρίζουν την εντολή ATA Security. Το DriveLock προορίζεται για πελάτες της HP για τους οποίους η ασφάλεια των δεδοµένων αποτελεί κύριο µέληµα. Για αυτούς τους πελάτες, το κόστος του σκληρού δίσκου και η απώλεια των δεδοµένων που είναι αποθηκευµένα σε αυτόν είναι δευτερεύουσας σηµασίας σε σχέση µε τη βλάβη που µπορεί να προκληθεί από τη µη εξουσιοδοτηµένη πρόσβαση στα περιεχόµενα του σκληρού δίσκου. Προκειµένου να διασφαλιστεί αυτό το επίπεδο ασφαλείας και να αντιµετωπιστεί πρακτικά το ενδεχόµενο απώλειας ενός κωδικού, η εφαρµογή του DriveLock της HP χρησιµοποιεί ένα συνδυασµό δύο κωδικών ασφαλείας. Ο ένας κωδικός ορίζεται και χρησιµοποιείται από τον διαχειριστή του συστήµατος, ενώ ο άλλος ορίζεται και χρησιµοποιείται συνήθως από τον τελικό χρήστη. Εάν ξεχάσετε και τους δυο κωδικούς, δεν υπάρχει εναλλακτικός τρόπος για να ξεκλειδώσετε τη µονάδα. Για αυτό, η ασφαλέστερη χρήση του DriveLock προϋποθέτει να υπάρχουν αντίγραφα των δεδοµένων που περιέχονται στη µονάδα σκληρού δίσκου σε ένα εταιρικό σύστηµα πληροφοριών ή να δηµιουργούνται τακτικά αντίγραφα ασφαλείας. Σε περίπτωση που χαθούν και οι δύο κωδικοί του DriveLock, η µονάδα σκληρού δίσκου τίθεται εκτός λειτουργίας. Για τους χρήστες που δεν ανήκουν στο συγκεκριµένο προφίλ πελάτη, η λειτουργία αυτή ενδεχοµένως να αποτελεί απαράδεκτο κίνδυνο. Για τους χρήστες όµως µε αυτό το προφίλ, ενδεχοµένως να αποτελεί ένα µέτριο κίνδυνο, δεδοµένου του χαρακτήρα των δεδοµένων που είναι αποθηκευµένα στη µονάδα σκληρού δίσκου.

### **Χρήση του DriveLock**

Όταν εντοπιστούν ένας ή περισσότεροι σκληροί δίσκοι που υποστηρίζουν την εντολή ATA Security, η επιλογή DriveLock εµφανίζεται στο µενού «Security» (Ασφάλεια) του προγράµµατος Computer Setup. Παρουσιάζονται επιλογές ορισµού του κύριου κωδικού ή ενεργοποίησης του DriveLock. Για την ενεργοποίηση του DriveLock πρέπει να δοθεί ένας κωδικός χρήστη. Εφόσον η αρχική διαµόρφωση του DriveLock εκτελείται τυπικά από τον διαχειριστή του συστήµατος, θα πρέπει πρώτα να οριστεί ένας κύριος κωδικός. Η HP ενθαρρύνει τους διαχειριστές συστήµατος να ορίζουν έναν κύριο κωδικό είτε σκοπεύουν να ενεργοποιήσουν το DriveLock είτε όχι. Έτσι δίνεται στον διαχειριστή η δυνατότητα να τροποποιήσει τις ρυθµίσεις του DriveLock εάν η µονάδα κλειδωθεί στο µέλλον. Όταν οριστεί ο κύριος κωδικός, ο διαχειριστής του συστήµατος έχει τη δυνατότητα να ενεργοποιήσει ή όχι το DriveLock.

Εάν υπάρχει κλειδωµένος σκληρός δίσκος, το POST θα ζητήσει έναν κωδικό για να ξεκλειδώσει τη συσκευή. Εάν έχει οριστεί κωδικός εκκίνησης και αυτός συµπίπτει µε τον κωδικό χρήστη της συσκευής, το POST δε θα ζητήσει από τον χρήστη να καταχωρήσει ξανά τον κωδικό. Σε αντίθετη περίπτωση, θα ζητηθεί από τον χρήστη να εισάγει έναν κωδικό DriveLock. Κατά την εκκίνηση, µπορούν να χρησιµοποιηθούν είτε ο κύριος κωδικός είτε ο κωδικός χρήστη. Κατά την επανεκκίνηση, εισαγάγετε τον ίδιο κωδικό που χρησιµοποιήσατε για το ξεκλείδωµα του δίσκου κατά τη διάρκεια της εκκίνησης που προηγήθηκε. Οι χρήστες θα έχουν δύο ευκαιρίες εισαγωγής του σωστού κωδικού. Κατά την εκκίνηση, εάν και οι δύο προσπάθειες αποτύχουν, το POST θα συνεχίσει να λειτουργεί, αλλά η πρόσβαση στα δεδοµένα του δίσκου δεν θα είναι δυνατή. Κατά την επανεκκίνηση από το διακόπτη λειτουργία ή µέσω των Windows, εάν και οι δύο προσπάθειες αποτύχουν, το POST θα σταµατήσει να λειτουργεί και θα δοθεί εντολή στο χρήστη να κάνει απενεργοποιήσει και να ενεργοποιήσει ξανά τον υπολογιστή.

### **Εφαρµογές του DriveLock**

Η πιο πρακτική χρήση της λειτουργίας ασφαλείας DriveLock εντοπίζεται σε εταιρικό περιβάλλον. Ο διαχειριστής του συστήµατος θα είναι υπεύθυνος για τη διαµόρφωση του σκληρού δίσκου, η οποία θα <span id="page-41-0"></span>περιλαµβάνει, µεταξύ άλλων, τον ορισµό του κύριου κωδικού DriveLock και ενός προσωρινού κωδικού χρήστη. Σε περίπτωση που ο χρήστης ξεχάσει τον κωδικό χρήστη ή ο εξοπλισµός περάσει σε άλλον εργαζόµενο, ο κύριος κωδικός πρόσβασης µπορεί πάντα να χρησιµοποιηθεί για την επαναφορά του κωδικού χρήστη ή για απόκτηση πρόσβασης στον σκληρό δίσκο.

Η HP προτείνει στους διαχειριστές εταιρικών συστηµάτων που επιλέγουν να ενεργοποιήσουν το DriveLock, να εφαρμόζουν μια εταιρική πολιτική για τη ρύθμιση και τη διατήρηση των κύριων κωδικών. Με αυτόν τον τρόπο αποφεύγεται το ενδεχόµενο να ορίσει ένας εργαζόµενος σκόπιµα ή όχι δύο κωδικούς DriveLock, προτού αποχωρήσει από την εταιρεία. Σε αυτήν την περίπτωση, η µονάδα σκληρού δίσκου τίθεται εκτός λειτουργίας και απαιτείται αντικατάστασή της. Κατά τον ίδιο τρόπο, εάν δεν οριστεί κύριος κωδικός, ενδεχοµένως οι διαχειριστές του συστήµατος να µην µπορούν να έχουν πρόσβαση στον σκληρό δίσκο ούτε να εκτελέσουν τυπικούς ελέγχους µη εξουσιοδοτηµένου λογισµικού, άλλες λειτουργίες ελέγχου πόρων και υποστήριξη.

Για χρήστες µε λιγότερο αυστηρές απαιτήσεις ασφαλείας, η HP συνιστά την ενεργοποίηση του DriveLock. Σε αυτήν την κατηγορία περιλαµβάνονται ιδιώτες ή χρήστες, οι οποίοι συνήθως δεν αποθηκεύουν ευαίσθητα δεδοµένα στη µονάδα σκληρού δίσκου του υπολογιστή τους. Για αυτούς τους χρήστες, η ενδεχόµενη απώλεια της µονάδας σκληρού δίσκου σε περίπτωση που ξεχάσουν και τους δυο κωδικούς πρόσβασης είναι σηµαντικότερη από την αξία των δεδοµένων που το DriveLock έχει σχεδιαστεί για να προστατεύει. Η πρόσβαση στα βοηθητικά προγράµµατα Computer Setup και DriveLock µπορεί να περιοριστεί µε έναν κωδικό ρυθµίσεων. Οι διαχειριστές του συστήµατος µπορούν να περιορίσουν τη δυνατότητα των χρηστών να ενεργοποιήσουν το DriveLock, ορίζοντας έναν κωδικό ρυθµίσεων τον οποίο δεν κοινοποιούν στους τελικούς χρήστες.

### **Smart Cover Sensor**

Το CoverRemoval Sensor, διαθέσιµο σε ορισµένα µοντέλα, είναι ένας συνδυασµός τεχνολογίας υλικού και λογισµικού, το οποίο µπορεί να σας ειδοποιεί όταν αφαιρείται το περίβληµα ή το πλαϊνό κάλυµµα του υπολογιστή. Υπάρχουν τρία επίπεδα προστασίας, όπως περιγράφεται στον ακόλουθο πίνακα.

| Επίπεδο   | Ρύθμιση                                                                                   | Περιγραφή                                                                                                    |
|-----------|-------------------------------------------------------------------------------------------|----------------------------------------------------------------------------------------------------|
| Επίπεδο 0 | Disabled<br>(Απενεργοποιημένο)                                                            | Smart Cover Sensor is disabled (Η λειτουργία Smart Cover Sensor είναι<br>απενεργοποιημένη) (προεπιλογή).                                                                                                    |
| Επίπεδο 1 | Notify User<br>(Ειδοποίηση χρήστη)                                                        | Όταν γίνεται επανεκκίνηση του υπολογιστή, εμφανίζεται στην οθόνη ένα<br>μήνυμα που υποδεικνύει ότι το περίβλημα ή το πλαϊνό κάλυμμα του<br>υπολογιστή είχε αφαιρεθεί.                                                                  |
| Επίπεδο 2 | Setup Password<br>(Κωδικός ρυθμίσεων)                                                     | Όταν γίνεται επανεκκίνηση του υπολογιστή, εμφανίζεται στην οθόνη ένα<br>μήνυμα που υποδεικνύει ότι το περίβλημα ή το πλαϊνό κάλυμμα του<br>υπολογιστή είχε αφαιρεθεί. Για να συνεχίσετε, πρέπει να εισαγάγετε τον<br>κωδικό ρυθμίσεων. |
|           | Μπορείτε να αλλάξετε αυτές τις ρυθμίσεις, χρησιμοποιώντας το βοηθητικό πρόγραμμα Computer |                                                                                                    |

**Πίνακας 11-2 Επίπεδα Προστασίας Smart Cover Sensor**

Setup. Για περισσότερες πληροφορίες για το Computer Setup, ανατρέξτε στον οδηγό *Computer Setup (F10) Utility Guide*.

### <span id="page-42-0"></span>**Ρύθµιση επιπέδου προστασίας Smart Cover Sensor**

Για να ρυθµίσετε το επίπεδο προστασίας του αισθητήρα, ολοκληρώστε τα ακόλουθα βήµατα:

- **1.** Πραγµατοποιήστε εκκίνηση ή επανεκκίνηση του υπολογιστή. Εάν είστε σε περιβάλλον Windows, επιλέξτε **Έναρξη** > **Τερµατισµός** > **Επανεκκίνηση**.
- **2.** Μόλις ενεργοποιηθεί ο υπολογιστής, πατήστε το πλήκτρο F10 µόλις η φωτεινή ένδειξη της οθόνης γίνει πράσινη για να µεταβείτε στο βοηθητικό πρόγραµµα Computer Setup. Εάν χρειαστεί, πατήστε το πλήκτρο Enter για να παρακάµψετε την οθόνη τίτλου.
- **ΣΗΜΕΙΩΣΗ** Αν δεν πατήσετε το πλήκτρο F10 την κατάλληλη στιγµή, τότε θα πρέπει να πραγµατοποιήσετε επανεκκίνηση του υπολογιστή και να πατήσετε ξανά το πλήκτρο F10 µόλις γίνει πράσινη η φωτεινή ένδειξη της οθόνης, για να αποκτήσετε πρόσβαση στο βοηθητικό πρόγραµµα.
- **3.** Επιλέξτε **Security** (Ασφάλεια) > **Smart Cover** (Έξυπνο κάλυµµα) > **Cover Removal Sensor** (Αισθητήρας αφαίρεσης καλύµµατος) και επιλέξτε το επίπεδο προστασίας που θέλετε.
- **4.** Πριν πραγµατοποιήσετε έξοδο, επιλέξτε **File** (Αρχείο) > **Save Changes and Exit** (Αποθήκευση αλλαγών και έξοδος).

## **Smart Cover Lock**

Το Smart Cover Lock είναι µια λειτουργία κλειδώµατος του καλύµµατος του υπολογιστή, η οποία ελέγχεται από το λογισµικό και διατίθεται σε ορισµένα µοντέλα υπολογιστών της HP. Χάρη σε αυτό το κλείδωµα αποφεύγεται η µη εξουσιοδοτηµένη πρόσβαση στα εσωτερικά εξαρτήµατα. Οι υπολογιστές διατίθενται µε το κλείδωµα Smart Cover στην ξεκλείδωτη θέση.

- **ΠΡΟΣΟΧΗ** Για µέγιστη προστασία του κλειδώµατος του καλύµµατος, βεβαιωθείτε ότι έχετε ορίσει κωδικό ρυθµίσεων. Ο κωδικός ρυθµίσεων αποτρέπει τη µη εξουσιοδοτηµένη πρόσβαση στο πρόγραµµα Computer Setup.
- **ΣΗΜΕΙΩΣΗ** Το Smart Cover Lock διατίθεται κατ' επιλογή σε ορισµένα συστήµατα.

### **Ασφάλιση κλειδώµατος Smart Cover Lock**

Για να ενεργοποιήσετε και να ασφαλίσετε το Smart Cover Lock, ολοκληρώστε τα ακόλουθα βήµατα:

- **1.** Πραγµατοποιήστε εκκίνηση ή επανεκκίνηση του υπολογιστή. Εάν είστε σε περιβάλλον Windows, επιλέξτε **Έναρξη** > **Τερµατισµός** > **Επανεκκίνηση**.
- **2.** Μόλις ενεργοποιηθεί ο υπολογιστής, πατήστε το πλήκτρο F10 µόλις η φωτεινή ένδειξη της οθόνης γίνει πράσινη για να µεταβείτε στο βοηθητικό πρόγραµµα Computer Setup. Εάν χρειαστεί, πατήστε το πλήκτρο Enter για να παρακάµψετε την οθόνη τίτλου.
- **ΣΗΜΕΙΩΣΗ** Αν δεν πατήσετε το πλήκτρο F10 την κατάλληλη στιγµή, τότε θα πρέπει να πραγµατοποιήσετε επανεκκίνηση του υπολογιστή και να πατήσετε ξανά το πλήκτρο F10 µόλις γίνει πράσινη η φωτεινή ένδειξη της οθόνης, για να αποκτήσετε πρόσβαση στο βοηθητικό πρόγραµµα.
- **3.** Επιλέξτε **Security** (Ασφάλεια) > **Smart Cover** (Έξυπνο κάλυµµα) > **Cover Lock** (Κλείδωµα καλύµµατος) > **Lock option** (Επιλογή κλειδώµατος).
- **4.** Πριν πραγµατοποιήσετε έξοδο, επιλέξτε **File** (Αρχείο) > **Save Changes and Exit** (Αποθήκευση αλλαγών και έξοδος).

### <span id="page-43-0"></span>**Απασφάλιση κλειδώµατος Smart Cover Lock**

- **1.** Πραγµατοποιήστε εκκίνηση ή επανεκκίνηση του υπολογιστή. Εάν είστε σε περιβάλλον Windows, επιλέξτε **Έναρξη** > **Τερµατισµός** > **Επανεκκίνηση**.
- **2.** Μόλις ενεργοποιηθεί ο υπολογιστής, πατήστε το πλήκτρο F10 µόλις η φωτεινή ένδειξη της οθόνης γίνει πράσινη για να µεταβείτε στο βοηθητικό πρόγραµµα Computer Setup. Εάν χρειαστεί, πατήστε το πλήκτρο Enter για να παρακάµψετε την οθόνη τίτλου.
- **ΣΗΜΕΙΩΣΗ** Αν δεν πατήσετε το πλήκτρο F10 την κατάλληλη στιγµή, τότε θα πρέπει να πραγµατοποιήσετε επανεκκίνηση του υπολογιστή και να πατήσετε ξανά το πλήκτρο F10 µόλις γίνει πράσινη η φωτεινή ένδειξη της οθόνης, για να αποκτήσετε πρόσβαση στο βοηθητικό πρόγραµµα.
- **3.** Επιλέξτε **Security** (Ασφάλεια) > **Smart Cover** (Έξυπνο κάλυµµα) > **Cover Lock** (Κλείδωµα καλύµµατος) > **Unlock** (Ξεκλείδωµα).
- **4.** Πριν πραγµατοποιήσετε έξοδο, επιλέξτε **File** (Αρχείο) > **Save Changes and Exit** (Αποθήκευση αλλαγών και έξοδος).

### **Χρήση του κλειδιού ασφαλείας Smart Cover FailSafe Key**

Εάν έχετε ενεργοποιήσει το Smart Cover Lock και δεν µπορείτε να εισαγάγετε τον κωδικό για να απενεργοποιήσετε το κλείδωµα, θα χρειαστείτε ένα κλειδί Smart Cover FailSafe για να ανοίξετε το κάλυµµα του υπολογιστή. Θα χρειαστείτε το κλειδί στις παρακάτω περιπτώσεις:

- Διακοπή ρεύματος
- Αποτυχία εκκίνησης
- Βλάβη εξαρτήµατος του υπολογιστή (όπως του επεξεργαστή ή του τροφοδοτικού)
- Απώλεια κωδικού
- **ΠΡΟΣΟΧΗ** Το Smart Cover FailSafe Key είναι ένα εξειδικευµένο εργαλείο που διατίθεται από την HP. Να είστε προετοιµασµένοι. Προµηθευτείτε ένα πριν το χρειαστείτε εξουσιοδοτηµένος µεταπωλητής ή παροχέας τεχνικής υποστήριξης.

Για να αποκτήσετε το Κλειδί FailSafe, κάντε οποιαδήποτε ενέργεια από τις ακόλουθες:

- Επικοινωνήστε με έναν εξουσιοδοτημένο μεταπωλητή ή παροχέα τεχνικής υποστήριξης της HP.
- Καλέστε τον αριθμό που αναφέρεται στην εγγύηση.

Για περισσότερες πληροφορίες σχετικά µε τη χρήση του Smart Cover FailSafe Key, ανατρέξτε στον *Οδηγό αναφοράς υλικού*.

### **Cable Lock Provision (Κλειδαριά καλωδίου)**

Στο πίσω πλαίσιο του υπολογιστή (σε ορισµένα µοντέλα) τοποθετείται µια κλειδαριά καλωδίου, έτσι ώστε να µπορείτε να ασφαλίσετε τον υπολογιστή σε µια περιοχή εργασίας.

Για εικονογραφηµένες οδηγίες, ανατρέξτε στον *Οδηγό αναφοράς υλικού*.

# **Τεχνολογία αναγνώρισης δακτυλικού αποτυπώµατος**

Η τεχνολογία αναγνώρισης δακτυλικού αποτυπώµατος της HP (HP Fingerprint Identification Technology) καθιστά περιττή την εισαγωγή κωδικών χρήστη και έτσι αυξάνει την ασφάλεια του δικτύου, απλοποιεί τη διαδικασία σύνδεσης και µειώνει το κόστος που οφείλεται στη διαχείριση εταιρικών δικτύων. Σε προσιτή τιµή, πλέον δεν απευθύνεται µόνο σε οργανισµούς υψηλής τεχνολογίας και ασφάλειας.

#### <span id="page-44-0"></span>**ΣΗΜΕΙΩΣΗ** Η υποστήριξη της τεχνολογίας αναγνώρισης δακτυλικού αποτυπώµατος ποικίλλει ανάλογα µε το µοντέλο.

Για περισσότερες πληροφορίες, επισκεφθείτε την τοποθεσία:

<http://h18004.www1.hp.com/products/security/>.

# <span id="page-45-0"></span>**Ειδοποίηση και αποκατάσταση σφαλµάτων**

Οι λειτουργίες ειδοποίησης και αποκατάστασης σφαλµάτων συνδυάζουν προηγµένης τεχνολογίας υλικό και λογισµικό για να αποτρέψουν την απώλεια σηµαντικών δεδοµένων και να ελαχιστοποιήσουν το χρόνο απρόβλεπτης διακοπής της λειτουργίας του υπολογιστή.

Εάν ο υπολογιστής είναι συνδεδεµένος σε δίκτυο διαχειριζόµενο από την εφαρµογή HP Client Manager, τότε ο υπολογιστής αποστέλλει ειδοποίηση σφάλµατος στην εφαρµογή διαχείρισης δικτύου. Με την εφαρµογή HP Client Manager Software µπορείτε επίσης να προγραµµατίσετε εξ αποστάσεως αυτόµατους διαγνωστικούς ελέγχους για όλους τους διαχειριζόµενους προσωπικούς υπολογιστές και να δηµιουργήσετε µια συνοπτική αναφορά για τους αποτυχηµένους ελέγχους.

# **Σύστηµα προστασίας µονάδας (Drive Protection System)**

To Drive Protection System, DPS (Σύστηµα προστασίας µονάδας) είναι ένα διαγνωστικό εργαλείο, ενσωµατωµένο στους σκληρούς δίσκους που είναι εγκατεστηµένοι σε ορισµένους υπολογιστές της HP. Το DPS έχει σχεδιαστεί για τη διάγνωση προβληµάτων που θα µπορούσαν να οδηγήσουν σε αντικατάσταση του σκληρού δίσκου χωρίς σηµαντικό λόγο.

Κατά την κατασκευή των υπολογιστών της ΗΡ, κάθε εγκατεστηµένη µονάδα σκληρού δίσκου ελέγχεται µέσω του συστήµατος DPS και ένα µόνιµο αρχείο µε βασικές πληροφορίες εγγράφεται µόνιµα στη µονάδα δίσκου. Κάθε φορά που εκτελείται το DPS, τα αποτελέσµατα του ελέγχου εγγράφονται στη µονάδα σκληρού δίσκου. Ο παροχέας τεχνικής υποστήριξης µπορεί να χρησιµοποιήσει αυτές τις πληροφορίες για τη διάγνωση των συνθηκών που σας οδήγησαν στην εκτέλεση του λογισµικού DPS. Για οδηγίες σχετικά µε τη χρήση του DPS, ανατρέξτε στον *Οδηγό αντιµετώπισης προβληµάτων*.

# **Τροφοδοτικό ανοχής υπέρτασης**

Ένα ενσωµατωµένο τροφοδοτικό µε ανοχή στις µεταπτώσεις του ρεύµατος παρέχει µεγαλύτερη αξιοπιστία όταν ο υπολογιστής χτυπηθεί από µία απρόβλεπτη µετάπτωση. Αυτό το τροφοδοτικό έχει σχεδιαστεί ώστε να αντέχει υπέρταση έως και 2000 volt, χωρίς να σηµειωθεί διακοπή της λειτουργίας του υπολογιστή ή απώλεια δεδοµένων.

# **Θερµικός αισθητήρας**

Ο θερµικός αισθητήρας αποτελεί λειτουργία του υλικού και λογισµικού που ανιχνεύει την εσωτερική θερµοκρασία του υπολογιστή. Αυτό το χαρακτηριστικό εµφανίζει ένα προειδοποιητικό µήνυµα όταν η θερµοκρασία έχει υπερβεί τα φυσιολογικά όρια. Έτσι, σας δίνεται ο χρόνος να λάβετε µέτρα πριν καταστραφούν εσωτερικά εξαρτήµατα ή χαθούν δεδοµένα.

# <span id="page-46-0"></span>**Ευρετήριο**

#### **Α**

αλλαγή κωδικού [33](#page-38-0) αλλαγή λειτουργικών συστηµάτων, σηµαντικές πληροφορίες [27](#page-32-0) ανάπτυξη προσωπικού υπολογιστή [2](#page-7-0) ανοχή υπέρτασης, τροφοδοτικό [40](#page-45-0) απαλοιφή κωδικών [35](#page-40-0) απασφάλιση Smart Cover Lock [38](#page-43-0) αποµακρυσµένη εγκατάσταση [4](#page-9-0) αποµακρυσµένη ενηµέρωση µνήµης ROM [18](#page-23-0) αρχική διαµόρφωση [2](#page-7-0) ασφάλεια κλειδαριά καλωδίου [38](#page-43-0) κωδικός [31](#page-36-0) ρυθµίσεις [29](#page-34-0) τεχνολογία αναγνώρισης δακτυλικού αποτυπώµατος [38](#page-43-0) χαρακτηριστικά, πίνακας [29](#page-34-0) DriveLock (Κλείδωµα δίσκου) [35](#page-40-0) ProtectTools Security Manager<sub>7</sub> Smart Cover Lock [37](#page-42-0) Smart Cover Sensor [36](#page-41-0) ασφάλεια κλειδώµατος καλύµµατος, προσοχή [37](#page-42-0) ασφάλιση Smart Cover Lock [37](#page-42-0)

#### **Β**

βοηθητικά προγράµµατα Computer Setup [20](#page-25-0)

#### **∆**

διαγνωστικό εργαλείο για σκληρούς δίσκους [40](#page-45-0) διαγραφή κωδικού [34](#page-39-0) διαµόρφωση του κουµπιού λειτουργίας [26](#page-31-0)

διευθύνσεις Internet. *Βλέπετε* τοποθεσίες Web δίσκος, κλωνοποίηση [2](#page-7-0)

#### **Ε**

έγκαιρη προειδοποίηση αλλαγών (PCN) [16](#page-21-0) ειδοποίηση και αποκατάσταση σφαλµάτων HP Client Manager [40](#page-45-0) εισαγωγή κωδικός εκκίνησης [32](#page-37-0) κωδικός ρυθµίσεων [33](#page-38-0) έλεγχος πρόσβασης σε υπολογιστή [29](#page-34-0) επαναφορά, λογισµικό [2](#page-7-0) εργαλεία ανάπτυξης, λογισµικό [2](#page-7-0) εργαλεία κλωνοποίησης, λογισµικό [2](#page-7-0) εσωτερική θερµοκρασία υπολογιστή [40](#page-45-0)

#### **Θ**

θερµικός αισθητήρας [40](#page-45-0) θερµοκρασία, εσωτερικό υπολογιστή [40](#page-45-0)

#### **Κ**

κλείδωµα καλύµµατος [37](#page-42-0) κουµπί διπλής λειτουργίας [26](#page-31-0) κουµπί λειτουργίας διαµόρφωση [26](#page-31-0) διπλή λειτουργία [26](#page-31-0) κωδικός αλλαγή [33](#page-38-0) απαλοιφή [35](#page-40-0) ασφάλεια [31](#page-36-0) διαγραφή [34](#page-39-0) εκκίνηση [32](#page-37-0) ρύθµιση [31,](#page-36-0) [33](#page-38-0) κωδικός εκκίνησης αλλαγή [33](#page-38-0) διαγραφή [34](#page-39-0)

εισαγωγή [32](#page-37-0) ρύθµιση [32](#page-37-0) κωδικός ρυθµίσεων αλλαγή [33](#page-38-0) διαγραφή [34](#page-39-0) εισαγωγή [33](#page-38-0) ρύθµιση [31](#page-36-0)

#### **Λ**

λειτουργικά συστήµατα, σηµαντικές πληροφορίες για [27](#page-32-0) λογισµικό ενσωµάτωση [2](#page-7-0) επαναφορά [2](#page-7-0) εργαλεία ενηµέρωσης και διαχείρισης [5](#page-10-0) παρακολούθηση πόρων [29](#page-34-0) σύστηµα προστασίας µονάδας (Drive Protection System) [40](#page-45-0) Active Management Technology [14](#page-19-0) Altiris AClient [3](#page-8-0) Altiris Deployment Solution Agent [3](#page-8-0) Configuration Management Solution [10](#page-15-0) HP Client Catalog for SMS [12](#page-17-0) HP Client Management Interface [5](#page-10-0) HP Client Manager for Altiris [11](#page-16-0) HP ProtectTools Security Manager [7](#page-12-0) HP System Software Manager [7](#page-12-0) Remote System Installation [4](#page-9-0) λύσεις που έχουν αποσυρθεί [17](#page-22-0) λύσεις HP Lifecycle [2](#page-7-0)

#### **Μ**

µονάδα, προστασία [40](#page-45-0)

#### **Ο**

οπή κλειδαριάς καλωδίου [38](#page-43-0)

#### **Π**

παραγγελία του FailSafe Key [38](#page-43-0) παρακολούθηση πόρων [29](#page-34-0) προεγκατεστηµένο αντίγραφο λογισµικού [2](#page-7-0) προειδοποίηση αλλαγής [16](#page-21-0) προειδοποίηση αλλαγών [16](#page-21-0) προσαρµογή λογισµικού [2](#page-7-0) πρόσβαση σε υπολογιστή, έλεγχος [29](#page-34-0) προστασία µνήµης ROM, προσοχή [18](#page-23-0) προστασία σκληρού δίσκου [40](#page-45-0) προφυλάξεις ασφάλεια κλειδώµατος καλύµµατος [37](#page-42-0) προστασία µνήµης ROM [18](#page-23-0) FailSafe Key [38](#page-43-0)

#### **Ρ**

ρύθµιση αντιγραφή [20](#page-25-0) αντιγραφή σε µεµονωµένο υπολογιστή [20](#page-25-0) αντιγραφή σε πολλούς υπολογιστές [21](#page-26-0) αρχική [2](#page-7-0)

#### **Σ**

σκληροί δίσκοι, διαγνωστικό εργαλείο [40](#page-45-0) συσκευή εκκίνησης δηµιουργία [22](#page-27-0) συσκευή ενηµέρωσης USB [22](#page-27-0) DiskOnKey [22](#page-27-0), [23](#page-28-0) HP Drive Key [22](#page-27-0), [23](#page-28-0) συσκευή ενηµέρωσης USB, εκκίνηση [22](#page-27-0), [23](#page-28-0)

#### **Τ**

τεχνικά έγγραφα [14](#page-19-0) τεχνολογία αναγνώρισης δακτυλικού αποτυπώµατος [38](#page-43-0) τοποθεσίες web αντιγραφή ρυθµίσεων [21](#page-26-0) λήψη BIOS [18](#page-23-0) λήψη System Software Manager [7](#page-12-0) τεχνικά έγγραφα HP [14](#page-19-0)

τεχνολογία αναγνώρισης δακτυλικών αποτυπωµάτων [39](#page-44-0) τεχνολογία Intel vPro [14](#page-19-0) υποστήριξη λογισµικού [27](#page-32-0) HP Client Configuration Manager<sub>9</sub> HP Client Manager [11](#page-16-0) HP Configuration Management Solution [3,](#page-8-0) [10](#page-15-0) HPQFlash [18](#page-23-0) PC deployment [2](#page-7-0) Proactive Change Notification [16](#page-21-0) Remote ROM Flash [18](#page-23-0) ROM Flash [18](#page-23-0) Subscriber's Choice [16](#page-21-0) Subscriber's Choice [16](#page-21-0) τροφοδοτικό, ανοχή υπέρτασης [40](#page-45-0) τυποποιηµένα πρότυπα [28](#page-33-0)

#### **Υ**

υπολογιστές Intel vPro µε Active Management Technology [14](#page-19-0)

#### **Χ**

χαρακτήρες οριοθέτησης εθνικών πληκτρολογίων [34](#page-39-0) χαρακτήρες οριοθέτησης πληκτρολογίου, εθνικό [34](#page-39-0) χαρακτήρες οριοθέτησης, πίνακας [34](#page-39-0)

#### **A**

Active Management Technology, υπολογιστές Intel vPro µε [14](#page-19-0) Altiris AClient [3](#page-8-0) Deployment Solution Agent [3](#page-8-0)

### **B**

BIOS αποµακρυσµένη ενηµέρωση µνήµης ROM [18](#page-23-0) Boot Block Emergency Recovery Mode [19](#page-24-0) HPQFlash [18](#page-23-0) Boot Block Emergency Recovery Mode [19](#page-24-0)

#### **C**

Client Management Interface [5](#page-10-0) Client Manager [11](#page-16-0)

Configuration Management Solution [10](#page-15-0)

### **D**

**DiskOnKey** εκκίνηση [22](#page-27-0), [23](#page-28-0) HP Drive Key [22](#page-27-0) **DriveLock** εφαρµογές [35](#page-40-0) DriveLock (Κλείδωµα δίσκου) χρήση [35](#page-40-0)

### **E**

Emergency Recovery Mode, Boot Block [19](#page-24-0)

### **F**

FailSafe Key παραγγελία [38](#page-43-0) προσοχή [38](#page-43-0)

### **H**

HP Client Management Interface [5](#page-10-0) Client Manager for Altiris [11](#page-16-0) Configuration Management Solution [10](#page-15-0) ProtectTools Security Manager [7](#page-12-0) System Software Manager [7](#page-12-0) HP Client Catalog for SMS [12](#page-17-0) HP Drive Key εκκίνηση [22](#page-27-0), [23](#page-28-0) DiskOnKey [22](#page-27-0) HPQFlash [18](#page-23-0)

### **P**

PCN (Έγκαιρη προειδοποίηση αλλαγής) [16](#page-21-0) Preboot Execution Environment (PXE) [4](#page-9-0) ProtectTools Security Manager [7](#page-12-0) PXE (Preboot Execution Environment) [4](#page-9-0)

### **R**

Recovery Mode, Boot Block Emergency [19](#page-24-0) Remote System Installation [4](#page-9-0) ROM αποµακρυσµένη ενηµέρωση [18](#page-23-0) flash [18](#page-23-0)

#### **S**

Smart Cover FailSafe Key, παραγγελία [38](#page-43-0) Smart Cover Lock απασφάλιση [38](#page-43-0) κλείδωµα [37](#page-42-0) FailSafe Key [38](#page-43-0) Smart Cover Sensor επίπεδα προστασίας [36](#page-41-0) ρύθµιση [37](#page-42-0) Subscriber's Choice [16](#page-21-0) System Software Manager [7](#page-12-0)